# **READING** TM COUNTS!

# SAM Settings and Reports for

# *Reading Counts!*

For use with *Reading Counts!* v2.5 and Student Achievement Manager v2.5 or later

PDF0959 (PDF)

© Houghton Mifflin Harcourt Publishing Company

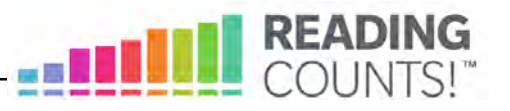

# Table of Contents

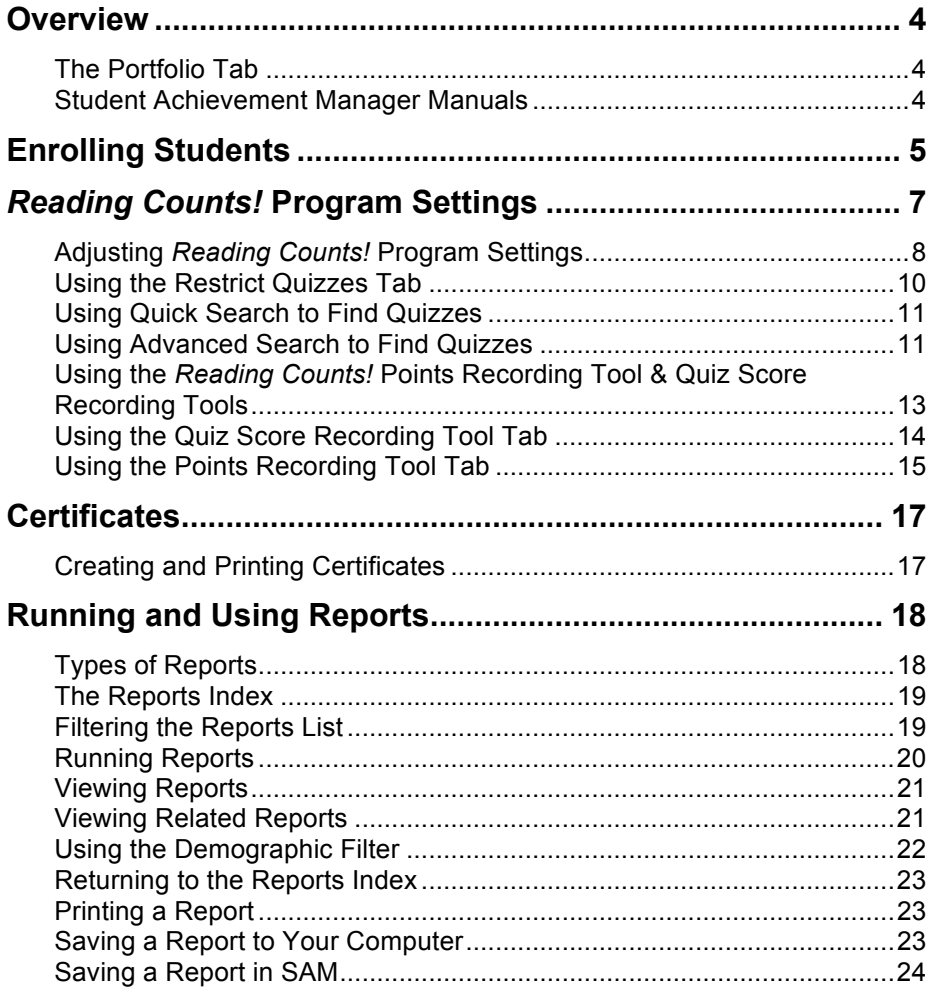

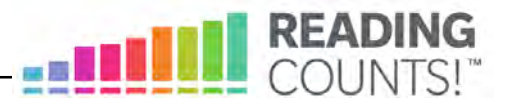

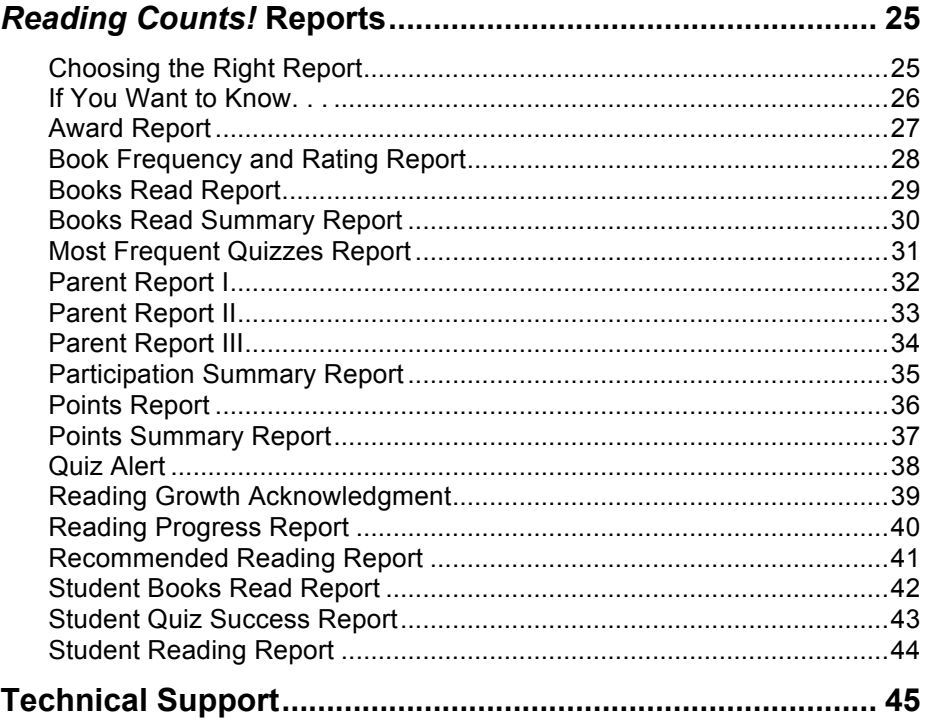

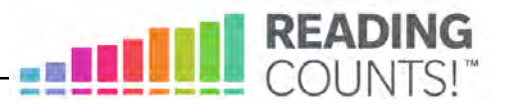

# <span id="page-3-0"></span>**Overview**

*Reading Counts!* is a reading management program that helps teachers encourage and assess independent reading. It includes quizzes for thousands of K–12 books. Teachers may create their own quiz collection or order collections organized by theme, topic, grade, author, or genre. Teachers may also write their own quizzes for books in their library that are not part of the *Reading Counts!* program.

The Student Achievement Manager (SAM), formerly the Scholastic Achievement Manager, is the learning management system for HMH SAM Suite programs, such as *Reading Counts!* Teachers and administrators may use SAM to customize students' learning experiences, keep track of their progress, and view and print reports on student work.

#### **The Portfolio Tab**

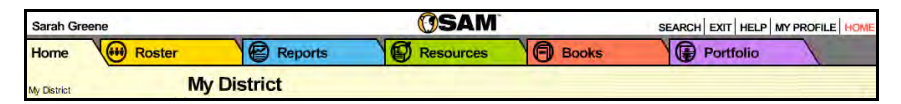

Districts with Next Generation programs, *iRead*, or *MATH 180* installed on their servers will see a fifth SAM tab, the Portfolio tab. Teachers with students enrolled in Next Generation programs may access the Portfolio tab. For information on the Portfolio tab, see the *[SAM Settings and Reports](hmhco.com/rc/productsupport)* manual for the desired program.

#### **Student Achievement Manager Manuals**

For information on using the *Reading Counts!* software, see the *[Reading Counts!](hmhco.com/rc/productsupport)  [Software Manual](hmhco.com/rc/productsupport)*. For information on installing *Reading Counts!* software, see the *[Reading Counts! Installation Guide](hmhco.com/rc/productsupport)*. For other reference issues, see the chart below. All manuals are available at the *[Reading Counts!](hmhco.com/rc/productsupport)* Product Support website.

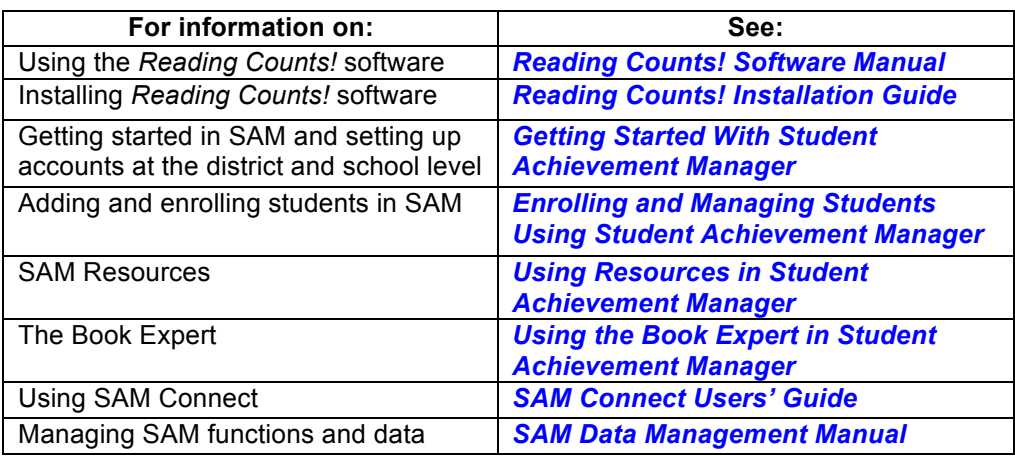

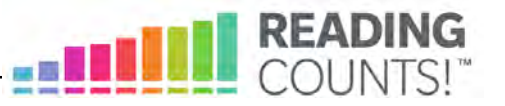

# <span id="page-4-0"></span>Enrolling Students

Students are enrolled in *Reading Counts!* through SAM. If students have been enrolled and have profiles in SAM, teachers may enroll students in the programs and use the *Reading Counts!* Program Settings to individualize the software for students. To add students to SAM and create student profiles, see *[Enrolling and](hmhco.com/rc/productsupport)  [Managing Students Using Student Achievement Manager](hmhco.com/rc/productsupport)*.

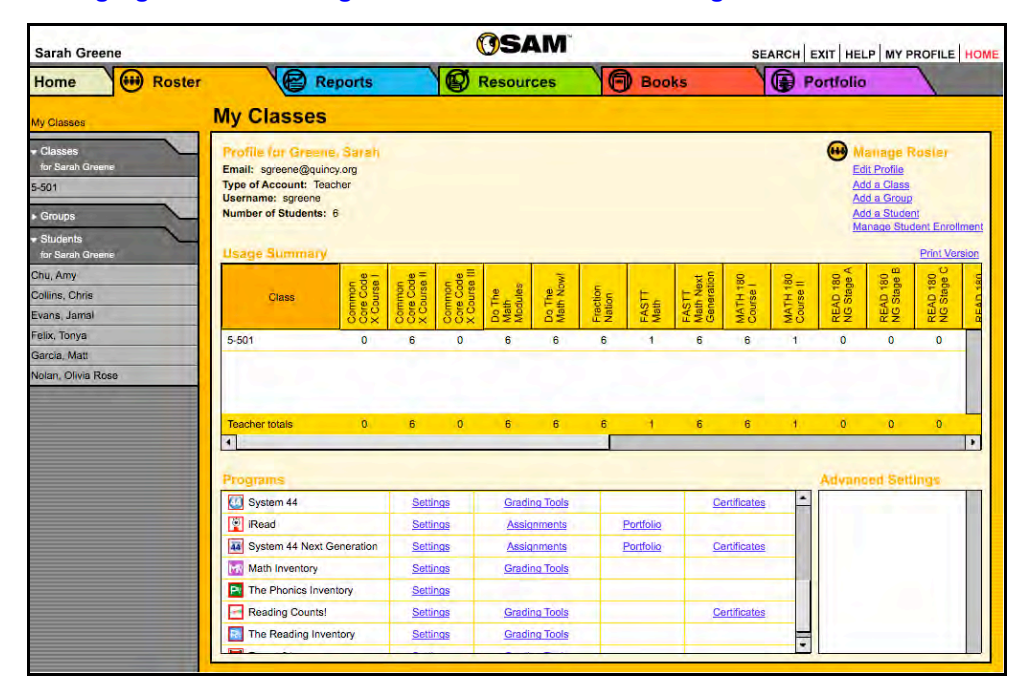

Check if students are enrolled in *Reading Counts!* by checking the Usage Summary section on the class's Profile screen. Locate the number of students who are enrolled in each program at the bottom of the table.

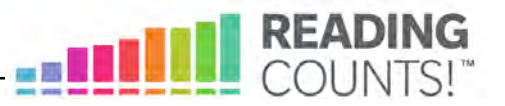

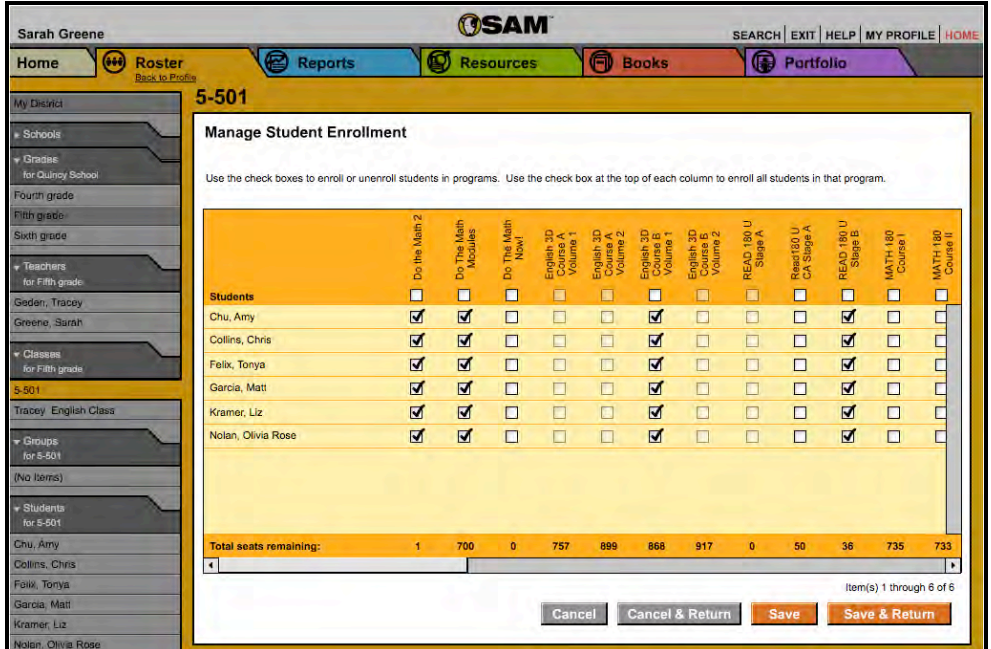

To enroll students in *Reading Counts!* from the class's Profile screen:

- **1.** Click the **Manage Student Enrollment** link under Manage Roster in the upper right corner of the class's Profile screen.
- **2.** Use the checkboxes to enroll students in any program, or use the checkboxes at the top of the chart to enroll every student in the list at the same time.
- **3.** Click **Save & Return** to save changes and return to the Profile screen. Click **Save** to save changes and remain on the Enrollment tab. Enroll additional students in *Reading Counts!* by double-clicking another class or group in the **SmartBar**

Teachers may also enroll students from their Profile screen or the student's Profile screen using the same method.

The **Manage Student Enrollment** link lists only those programs for which there are licenses. Check the Total Seats Remaining line to see how many licenses are available. Students may only be enrolled in *Reading Counts!* if there are licenses available. An error message appears if there are not sufficient licenses available. Contact the district or school administrator if additional licenses are needed.

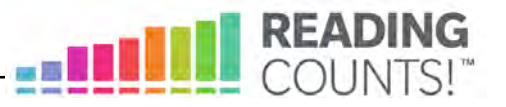

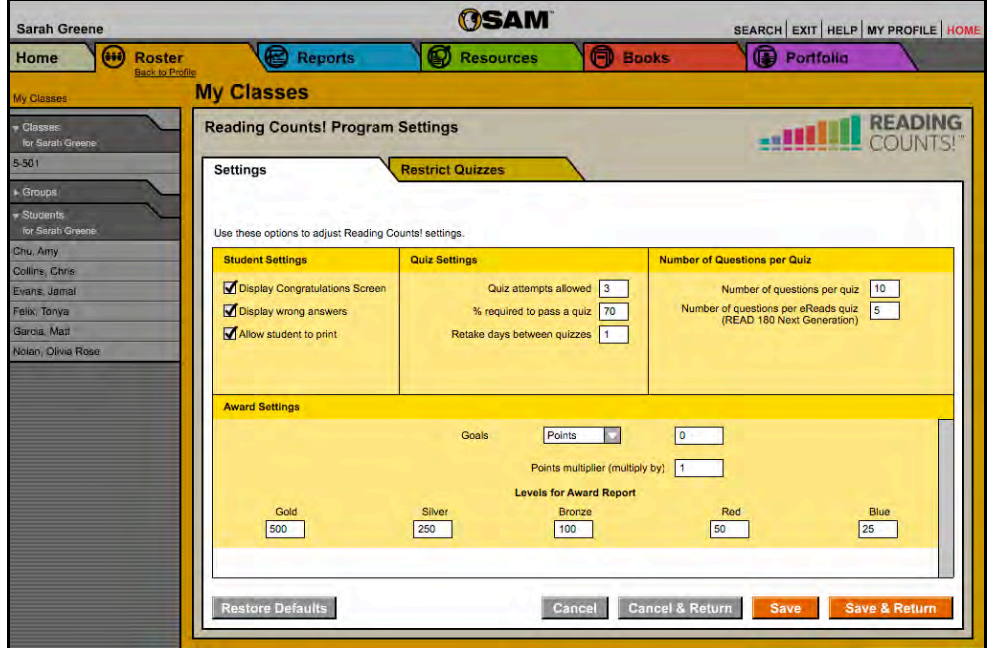

# <span id="page-6-0"></span>Reading Counts! Program Settings

Teachers and administrators may adjust *Reading Counts!* program settings for classes, groups, and students to individualize *Reading Counts!* for students. Use the settings to:

- Let students view incorrectly answered questions and print their results
- Set and change goals and award levels for students
- Set the number of quiz questions, quiz attempts, days between *Reading Counts!* quizzes, and percentage required for passing a quiz, or restrict quizzes

There are two tabs on the *Reading Counts!* Program Settings menu: Settings and Restrict Quizzes. To adjust these settings from the district's or class's Profile screen:

- **1.** Double-click a class, group, or student name on the SmartBar (administrators may also adjust settings on the teacher, school, or district level).
- **2.** Click the **Settings** link next to *Reading Counts!* in the Programs menu to access the *Reading Counts!* Program Settings screen.

Click **Save & Return** to save changes and return to the district's or class's Profile screen.

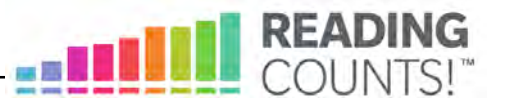

# <span id="page-7-0"></span>**Adjusting** *Reading Counts!* **Program Settings**

The following is a list of the program settings for *Reading Counts!* Click the boxes to check or uncheck the items and use the pull-down menu to make selections.

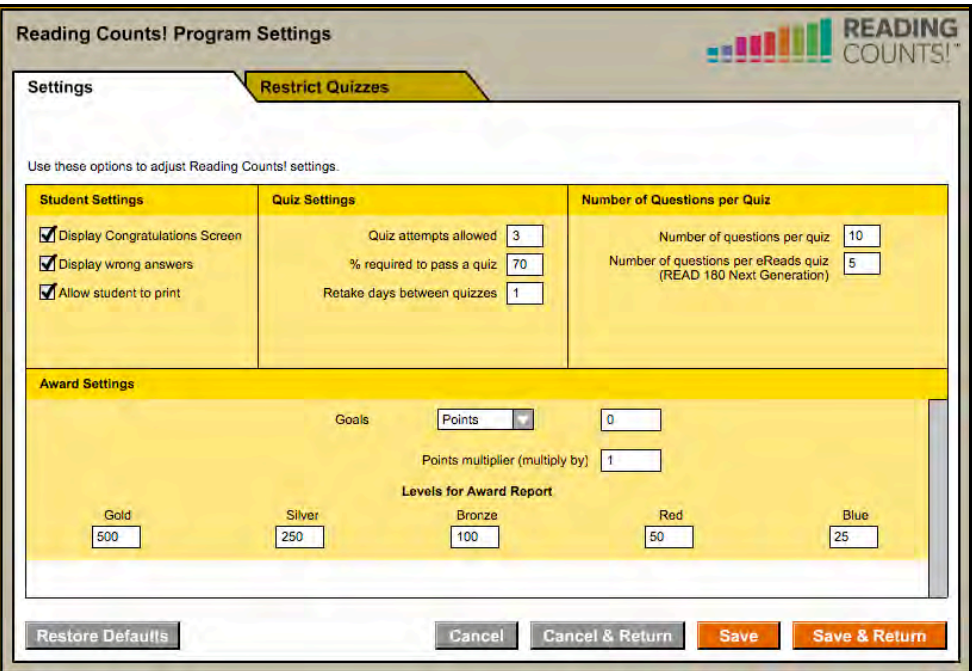

#### **Student Settings**

- **Display Congratulations Screen**: Check this box to enable or disable the congratulations message for when students pass a quiz.
- **Display Wrong Answers**: This allows the students to see their wrong answers after they take a quiz. Correct answers are not shown.
- **Allow Student To Print**: This option lets students print their quiz results.

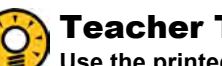

#### Teacher Tip

**Use the printed** *Reading Counts!* **quiz results for record keeping or let students take them home.** 

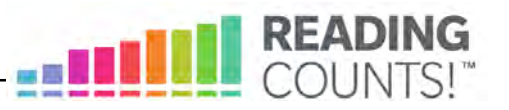

#### **Quiz Settings**

- **Quiz Attempts Allowed**: Set the number of times a student can take a quiz. The range is from 1 to 6. The default setting is 3 attempts.
- **Percentage Required To Pass A Quiz**: Set the percentage of questions a student must answer correctly to pass a quiz. The default is 70 percent.
- **Retake Days Between Quizzes**: Set the minimum number of days a student must wait before retaking a quiz. The default number is 1 day.
- **Allow Teachers To Enter Offline Quiz Scores**: Set whether teachers may enter print test measures manually. The default setting is on. Turning the setting off prevents teachers from entering students' print test measures.

#### **Number of Questions Per Quiz**

- **Number Of Questions Per Quiz**: Set the number of questions in a quiz ranging from 5 to 30. The default number is 10.
- **Number Of Questions Per eReads Quiz**: Set the number of questions in an eReads quiz in *READ 180* Next Generation. The default number is 5.

#### **Award Settings**

- **Allow Teachers To Change Goals**: This lets teachers change students' goals. The default is on. Those with administrator permissions can turn the setting off, though this keeps teachers from adjusting student goals.
- **Goals**: Use this setting to establish goals for students. Select either **Points** or **Books** from the pull-down menu; then type the number of books to be read or points to be earned in the field.
- **Points Multiplier:** Select a points multiplier to ensure that all students succeed regardless of their reading level. Change this setting for one student at a time in order to place him or her on a par with the rest of the class.
- **Levels for Award Report:** Use this option to set the number of points students must achieve to receive an award. These levels may not be set for individual students—only for entire groups, classes, or schools.

Click **Save & Return** to save selections and go back to the Profile screen. Click **Save** to remain on the Settings tab. Use the SmartBar to change the settings for another class, group, or student.

# Teacher Tip

**Setting goals can be an excellent motivator for your students. Use the pulldown menu to select annual goals.** 

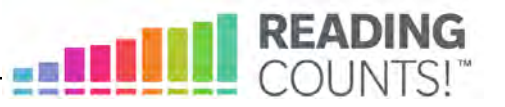

#### <span id="page-9-0"></span>**Using the Restrict Quizzes Tab**

Installed quizzes are automatically available to all students enrolled in *Reading Counts!* The Restrict Quizzes tab allows teachers to search and edit titles available to students.

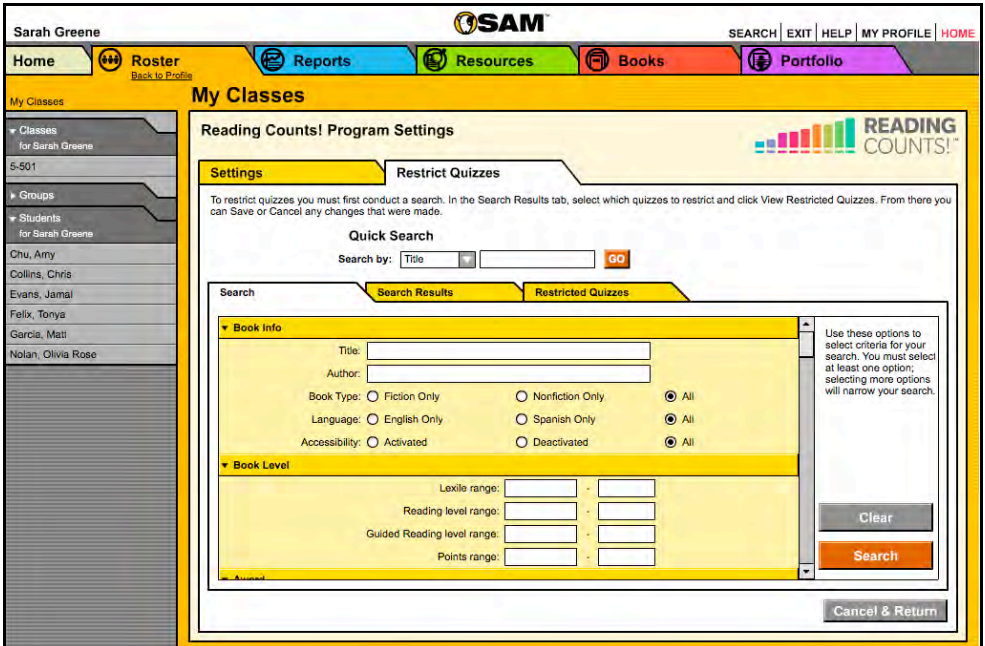

Teachers may restrict a quiz for a class, a group, or an individual student. Administrators may also restrict quizzes for teachers, schools, and districts.

To remove a quiz title, select the appropriate cohort in the SmartBar, search for the title of the quiz to be removed, and then select the title to restrict it. From the Restrict Quizzes tab, you may also:

- Use **Quick Search** to find quizzes by title or the author's last name
- Use **Search** to find quizzes based on one or more specialized criteria

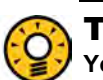

#### Teacher Tip

**You may want to remove books available to your students that are far above their reading levels.** 

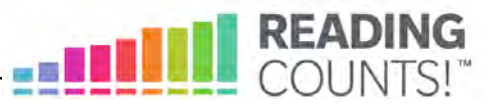

# <span id="page-10-0"></span>**Using Quick Search to Find Quizzes**

Use keywords, titles, or author names in Quick Search to search the *Reading Counts!* library for quizzes to restrict.

To use Quick Search:

- **1.** Select either **Title** or **Author** from the Search By pull-down menu, and then type some text in the Quick Search field.
- **2.** Click **Go**. Results are automatically displayed on the Search Results tab. Click the column headings to sort the results by title, author, Lexile<sup>®</sup>, reading level (RL), guided reading level (GRL), or points.
- **3.** Use the checkboxes to select (or deselect) quizzes to restrict. These titles subsequently appear in the Restricted Quizzes tab.

#### **Using Advanced Search to Find Quizzes**

Advanced Search allows searches by one or more specialized criteria for the *Reading Counts!* quizzes you want to restrict.

To use Advanced Search:

- **1.** Click the bars in the Advanced Search main display to expand any of the following categories:
	- **Book Info**: Search for quizzes by title, author, book type (fiction or nonfiction), or language (English and Spanish only).
	- **Book Level**: Find quizzes appropriate to students' or classes' Lexile measures, reading levels, guided reading levels (GRL), and point ranges.
	- **Awards**: Search for quizzes on books that have received notable awards, such as the Newbery Medal and individual state book awards.
	- **Comprehension Skill**: Find quizzes that address specific comprehension skill issues students may have.
	- **Culture**: Find quizzes that relate to the specific cultural backgrounds of students.
	- **Genre**: Search for quizzes from various genres, such as historical fiction, poetry, or myths and legends.
	- **Interest Level**: Find quizzes appropriate for various grade ranges, such as K–2, 3–5, Middle School, and High School.

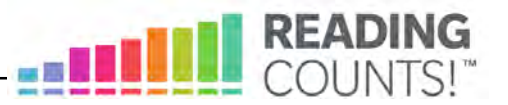

- **Program/Series**: Search for quizzes that are for popular children's series, such as Goosebumps, Harry Potter, and Encyclopedia Brown
- **Themes**: Search by themes to restrict from use, such as art, music, and technology
- **Topics**: Search by topics to restrict from use, such as endangered species and explorers
- **2.** Click the orange bars again to compress the categories in the main display. Any selections made in that category are saved.
- **3.** Click **Search** when finished making all selections. Results automatically display on the Search Results tab. Click the column headings to sort results.
- **4.** Use the checkboxes to select quiz titles to restrict.
- **5.** Click **View Restricted Quizzes** to view selections on the Restricted Quizzes tab.
- **6.** Click **Save & Return** to keep selections and return to the Profile screen, or click the checkboxes next to quiz titles to remove them from the list.

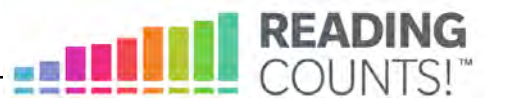

#### <span id="page-12-0"></span>**Using the** *Reading Counts!* **Points Recording Tool & Quiz Score Recording Tools**

Use both the Points Recording Tool and the Quiz Score Recording Tool to monitor students' performance history on quizzes given while in class as well as to redeem points for *Reading Counts!* quizzes students have completed. Teachers may only access the grading tools for individual students.

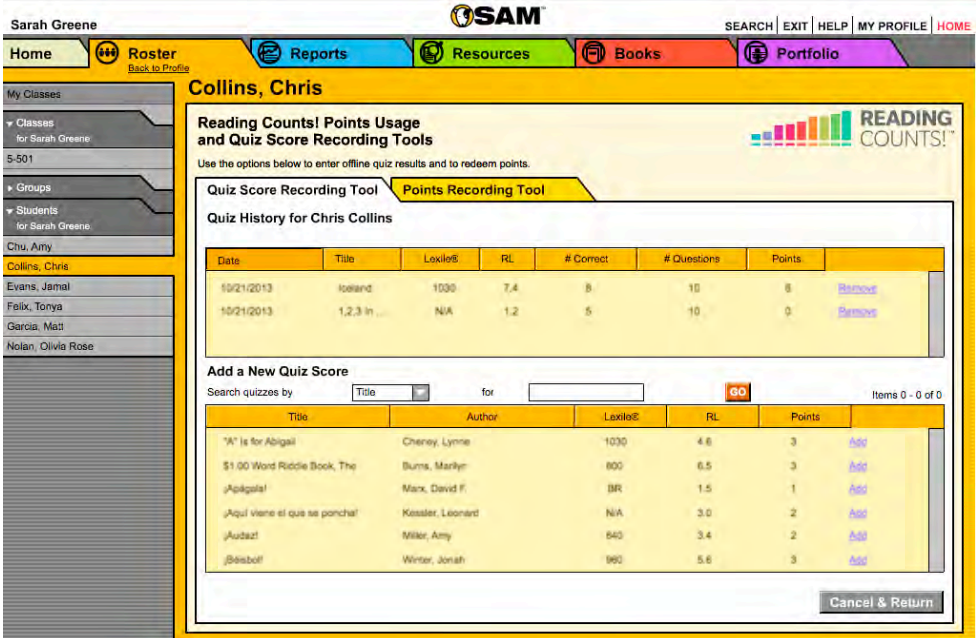

To access these *Reading Counts!* grading tools from the Profile screen in SAM:

- **1.** Double-click a student name in the SmartBar to open that student's Profile screen.
- **2.** Click the **Grading Tools** link next to the *Reading Counts!* icon in the Programs menu to open the *Reading Counts!* Points Usage and Quiz Score Recording Tools screen.

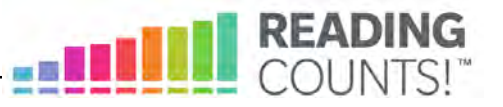

# <span id="page-13-0"></span>**Using the Quiz Score Recording Tool Tab**

Once students have completed *Reading Counts!* quizzes off-line, use the Quiz Score Recording Tool tab to find quizzes students have taken and add quiz measure results to their profiles.

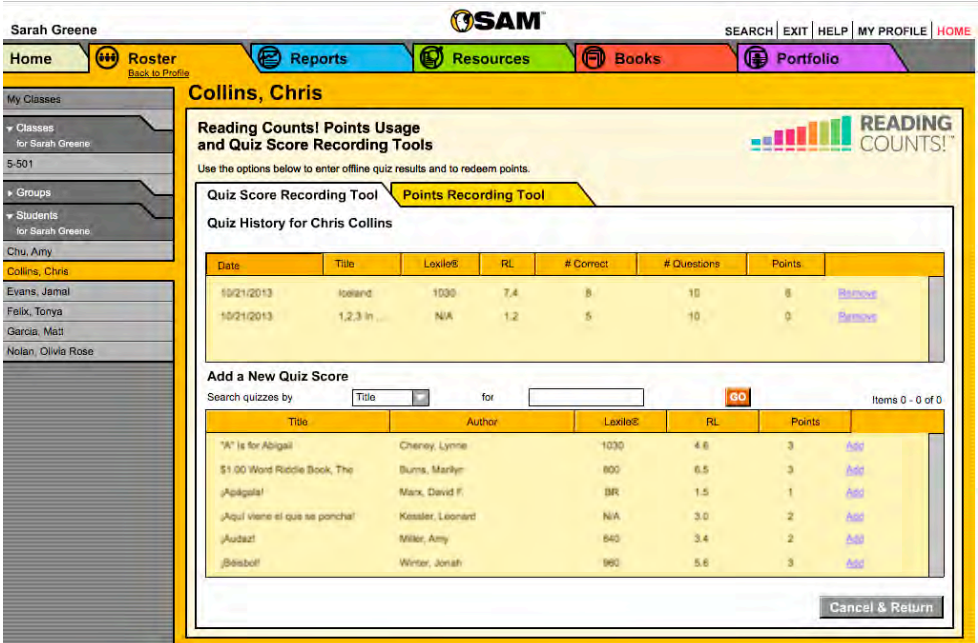

To add a new quiz measure to a student profile:

- **1.** Choose either **Title** or **Author** from the Search quizzes by pull-down menu. Enter a portion of the quiz title or author in the text field and click **Go**. Results appear in the table below.
- **2.** Use the scrollbar to locate the relevant quiz. Click the **Add** link to access the Add a Quiz Score screen.
- **3.** Use the calendar tool to enter the date the student took the quiz, and then enter the appropriate values in the Correct Answers and Total Questions fields.
- **4.** Click **Okay**. The student's new quiz information appears in the Quiz History table at the top of the tab.
- **5.** Click **Save & Return** to keep this information and return to the student's Profile screen, or click the **Remove** links in the Quiz History table to delete the associated information from the student's profile.

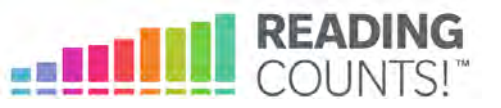

#### <span id="page-14-0"></span>**Using the Points Recording Tool Tab**

Use the Points Recording Tool to redeem points students earn by completing *Reading Counts!* quizzes. View summaries of a student's total Points Earned to Date, Points Used to Date, and Points Available at the top of the tab.

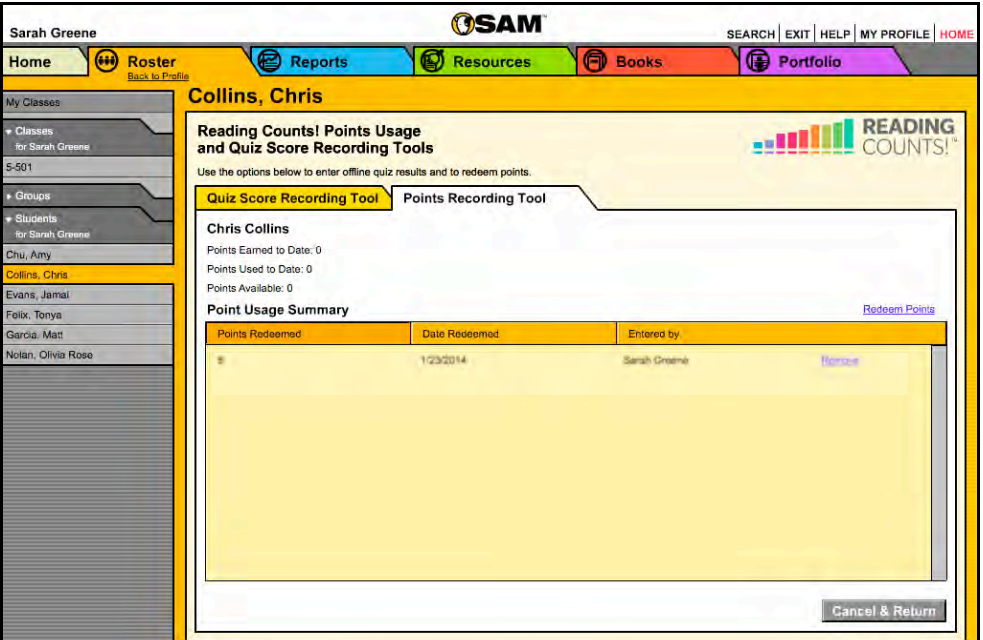

To redeem points for students:

- **1.** Click the Points Recording Tool tab on the *Reading Counts!* Points Usage and Quiz Score Recording Tools screen.
- **2.** Click the Redeem Points link at the top of the Points Usage Summary table to access the Redeem *Reading Counts!* Points screen.
- **3.** Enter the appropriate value in the Points fields and use the calendar tool to enter the date the points were redeemed.

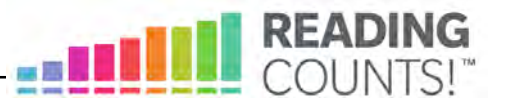

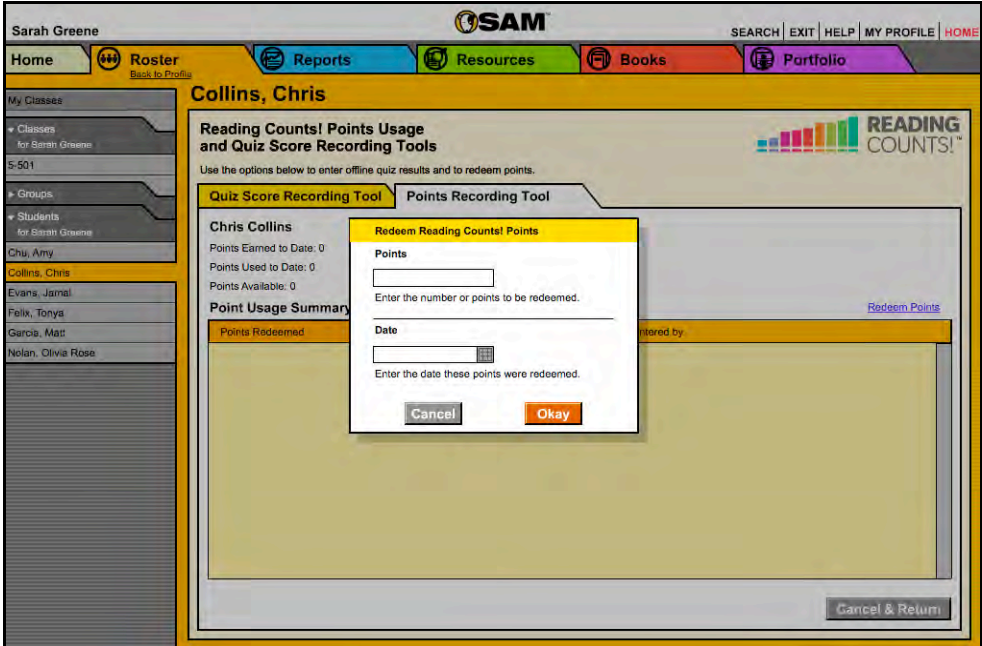

- **4.** Click **Okay**. The student's newly redeemed points appear in the Points Usage Summary table at the top of the tab.
- **5.** Click **Save** to keep this information, **Save & Return** to keep this information and return to the student's Profile screen, **Cancel** to cancel the action, or **Cancel & Return** to cancel the action and return to the student's Profile screen. Click the **Remove** links in the Points Usage Summary table to delete the associated information from the profile.

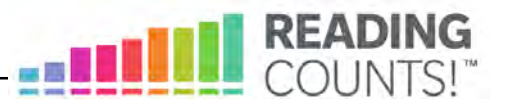

# <span id="page-16-0"></span>**Certificates**

As students make progress in *Reading Counts!*, use the *Reading Counts!*  Certificate Manager to prepare and print awards to present to them as they reach milestones.

To access the *Reading Counts!* Certificate Manager from the Profile screen:

- **1.** Double-click a class, a group, or an individual student in the SmartBar. Administrators may also access by teacher, school, or district.
- **2.** Click the **Certificates** link next to the *Reading Counts!* icon in the Programs menu to open the Certificate Manager.

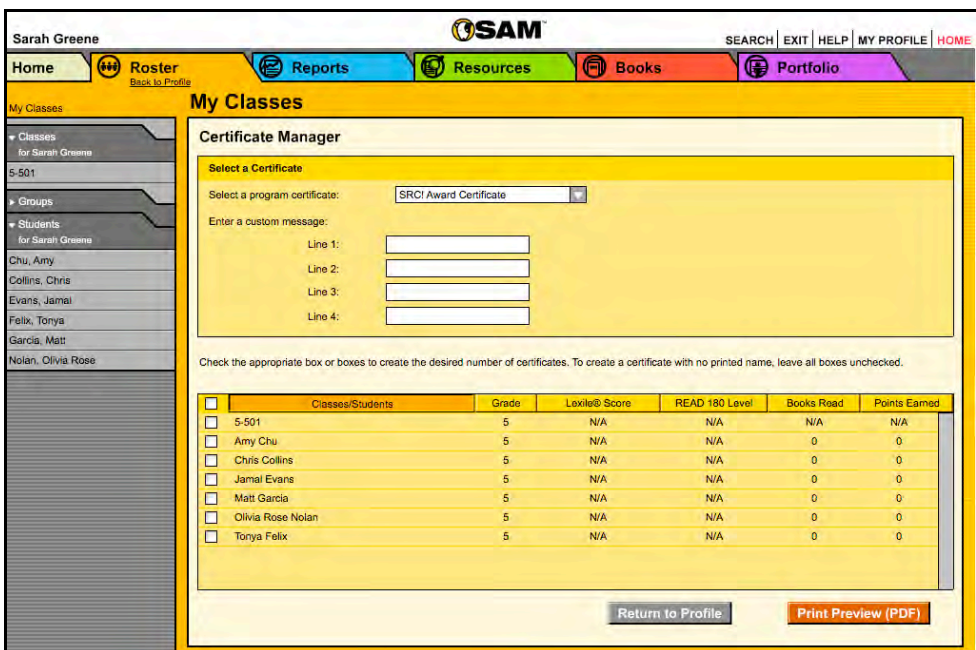

#### **Creating and Printing Certificates**

To prepare and print certificates:

- **1.** Select *Reading Counts!* **Award Certificate** from the pull-down menu. Use the text fields to enter a custom message to appear on the certificate.
- **2.** Use the checkboxes in the table at the bottom of the screen to select the students for whom you would like to create certificates.
- **3.** Click **Print Preview (PDF)** to view a printable version of the certificate.
- **4.** Click the **File** menu and then **Print** to print the report.

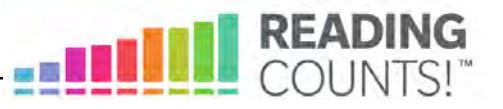

# <span id="page-17-0"></span>Running and Using Reports

When students work in SAM-based technology programs, SAM automatically collects and saves students' performance data. To access *Reading Counts!* data reports in SAM, click the **Reports** icon on the SAM Home screen or the Reports tab at the top of any screen in SAM**.** Reports provide data-driven information on student, class, and group progress in a variety of formats, including charts, graphs, and tables. They help monitor student progress, check software usage, plan instruction, and diagnose student needs.

Depending on the permissions setting in SAM, teachers may have access to different report options. For example, teachers may run reports only for classes, groups, and students assigned to them; however, accounts with administrator permissions can run reports on the school or even the district level.

# **Types of Reports**

There are five types of reports in *Reading Counts!*:

- **Progress Monitoring**: These reports provide information on student progress with particular skills as well as time spent in the program. They also keep teachers up-to-date on how individual students, classes, or groups are performing over time.
- **Instructional Planning**: These reports help teachers plan targeted, datadriven instruction. In these reports, teachers may group students according to their skill needs or according to the activities or topics students are working on.
- **Alerts & Acknowledgments**: These reports provide automatic updates via messages to teachers about milestones in students' achievements. They also appear in the Message Center on the SAM Home screen.
- **School-to-Home**: These are letters to parents or guardians that include student-specific progress information as well as home-involvement suggestions. They are available in English, Spanish, Cantonese, Haitian Creole, Hmong, and Vietnamese.
- **Management**: These reports provide lists of enrolled students and (for administrators) all teachers and schools using the programs.

Some reports are tailored specifically to district and school administrators to facilitate district-wide reporting requirements.

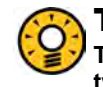

#### Teacher Tip **The icon in the upper left corner of any Reports screen quickly identifies the type of report.**

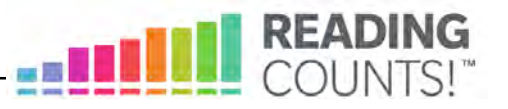

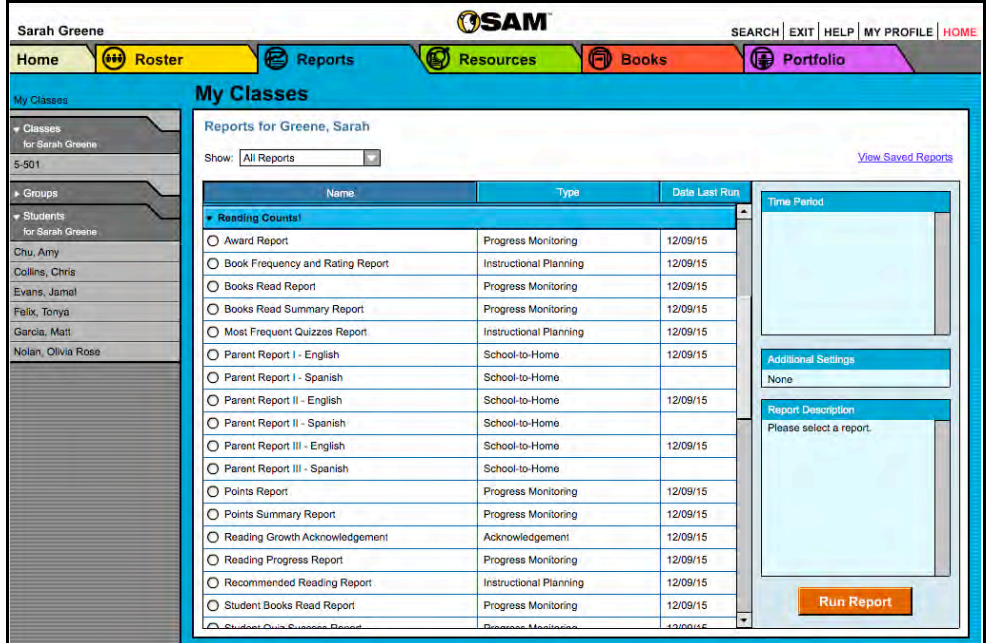

#### <span id="page-18-0"></span>**The Reports Index**

The Reports Index lists the available reports for a SmartBar selection. Access the Reports Index by clicking the **Reports** icon on the SAM Home screen or the Reports tab at the top of any screen. Clicking **My Classes** (or **My District** for administrators) at the top of the SmartBar shows all available reports according to permissions level in the main display.

#### **Filtering the Reports List**

At the top of the Reports Index, the Show pull-down menu provides four options for filtering reports:

- **All Reports**: Shows the complete list of reports available
- **Multi-Classroom Reports**: Shows reports that include data collected across several classrooms or schools
- **Classroom Reports**: Shows reports for students in one or more classes
- **Student Reports**: Shows reports for individual students

Click the column headings to sort the Reports Index. Double-clicking a student, group, class, teacher, grade, school, or district (depending on your account) in the SmartBar from the Reports Index shows the recommended reports for that selection.

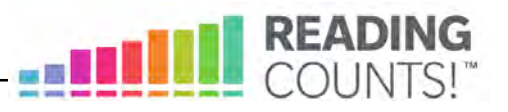

# <span id="page-19-0"></span>**Running Reports**

SAM reports may be filtered by type and time period. To run a report:

- **1.** Click the Reports tab from any screen in SAM or the Reports button on the SAM Home screen to show the Reports Index.
- **2.** Double-click a name in the SmartBar to select the student, group, class, teacher, grade, school, or district for which to run a report.
- **3.** The Reports Index lists each program the school is using and the recommended reports to run for the SmartBar selection. By default, All Reports is selected and all bars are open; clicking the bar closes that program's list. Under the Reading Counts! bar in the Reports Index is a list of all Reading Counts! reports available to the SmartBar selection.
- **4.** Select a report by clicking the radio button next to the name of the report. Depending on the report, change the time period by making a selection in the Time Period menu on the right side of the screen. The recommended time period is the default setting.
- **5.** Click Run Report to display the report on-screen.

To run the same report for another time period, or to change the time period:

- **1.** Click the Time Period link and use the calendar tool to customize a new time period for which you would like to rerun the report.
- **2.** Click Run Report to run the same report for the new time period.

To run a report for a different SmartBar selection from the Reports Index, doubleclick the desired profile on the SmartBar. The report will run for the new selection, if applicable. Some reports are valid for multiple SmartBar selections and others are not. Thus, running a student report and double-clicking a class name on the SmartBar does not run the report but returns the user to the Reports Index.

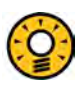

#### Teacher Tip

**Click the Using this Report link on the top of any report for suggestions on how to apply each report to your class or students' goals.** 

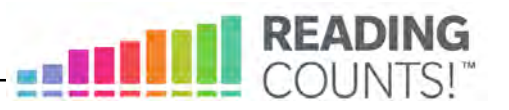

#### <span id="page-20-0"></span>**Viewing Reports**

When the report is selected and run, it appears in the Reports Index. Click the column headings to sort the results. The PDF of the report will reflect the sorts made. The on-screen report offers several options:

- **Time Period**: Changes the time period covered in the report
- **Apply Demographic Filter**: Launches the Demographic Filter, which helps filter the information for specific groups
- **Related Reports**: Opens a window showing a list of related reports
- **Save a Copy (PDF)**: Allows the report to be saved as an Adobe PDF
- **Print Preview (PDF)**: Launches the printing process for printing the report

#### **Viewing Related Reports**

Each report contains a list of related reports recommended for exploring data further.

To view Related Reports, click the **Related Reports** link in the upper right corner of the Reports Index. This opens a window that displays a list of reports that provide similar data.

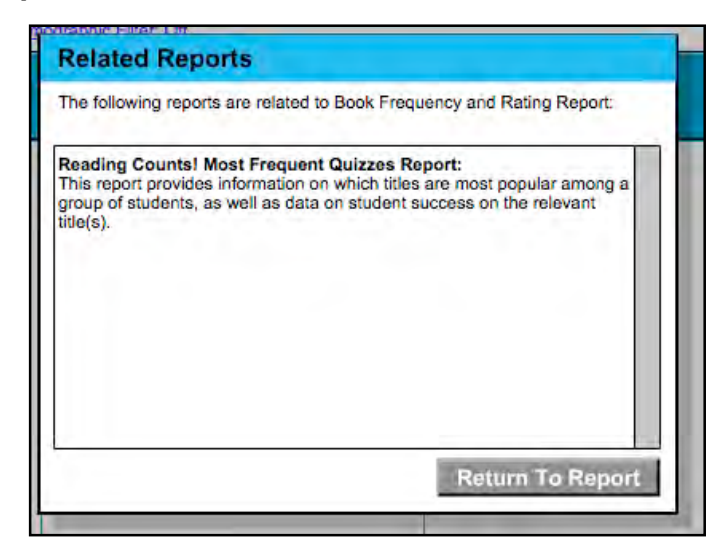

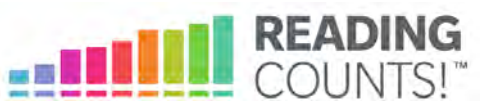

#### <span id="page-21-0"></span>**Using the Demographic Filter**

Student Profiles contain demographic categories that help districts and schools to track, monitor, and demonstrate that they are meeting their Adequate Yearly Progress (AYP) goals. The Demographic Filter provides focused reporting based on various categories, including:

• **AYP criteria**: Make distinctions between students with economic disadvantages, gifted and talented students, students with limited English proficiency, students with disabilities, and migrant students

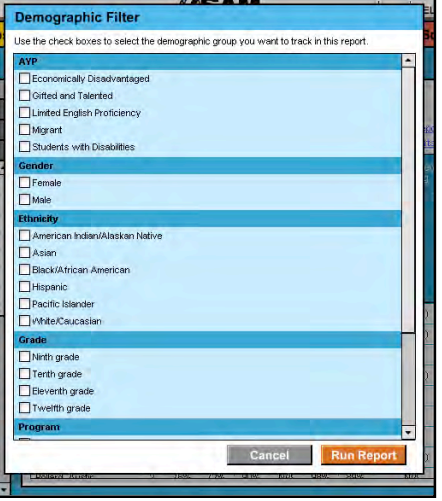

- **Ethnicity**: Identify students from various ethnic backgrounds, such as Asian, American Indian/Alaskan Native, Pacific Islander, Black/African American, and White/Caucasian
- **Grade**: Filter reports depending on which grade the student or class is associated with
- **Gender**: Choose between Male and Female
- **Program**: Make distinctions based on what program a student or class is enrolled in

Use the Demographic Filter to run any Multi-Classroom or Classroom reports (up to 30 students in a class) by one or more of the demographic categories. Choosing more than one category will generate more specific reports. To apply demographic filters to a report from a reports screen:

- **1.** Click the **Apply Demographic Filter** link on the top of the reports screen to open the Demographic Filter window, and then use the checkboxes to select the categories of students wanted in a report.
- **2.** Click **Run Report** to rerun the report, which now displays the students in the selected categories.

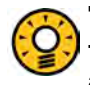

#### Teacher Tip

**To run a report using a different set of criteria, click Apply Demographic Filter and check the appropriate categories. This allows users to compare data among different groups or students in the school or district.** 

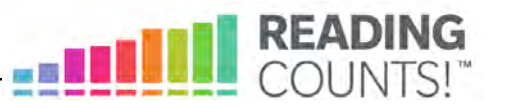

#### <span id="page-22-0"></span>**Returning to the Reports Index**

After running a report, click the **Show All Reports** link under the Reports tab to return to the Reports Index. The Reports Index will show a list of all the reports available for the Profile selected on the SmartBar.

#### **Printing a Report**

Teachers may print any report for record-keeping purposes or sharing with administrators, students, or parents. To print a report from the Reports Index:

- **1.** Click the **Print Preview (PDF)** link to open the report in a new window.
- **2.** Select **File**, and then **Print** from the menu.

#### **Saving a Report to Your Computer**

Users may save any report to their computer or workstation after they run it. To save a report from the Reports Index:

- **1.** Click the **Print Preview (PDF)** link to open the report as a PDF file.
- **2.** Select **File**, then **Save As** in the PDF to save the report, or select the **Save** icon in the toolbar.
- **3.** Select the location where you want to save the report.
- **4.** Click **Save** and close the PDF viewer.

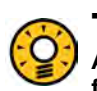

#### Teacher Tip

**Although each report is listed under only one category, reports can be used for multiple purposes as needed.**

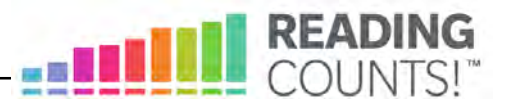

# <span id="page-23-0"></span>**Saving a Report in SAM**

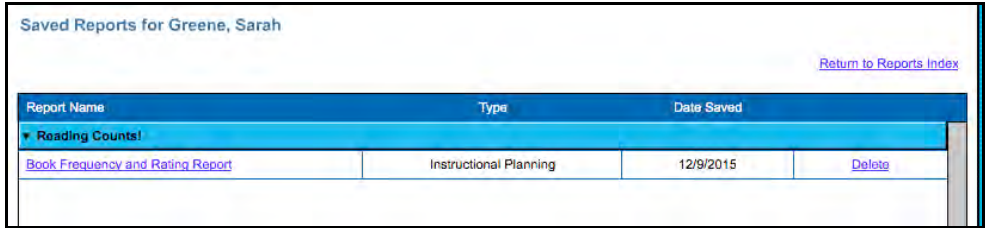

Reports may be saved on SAM and quickly accessed from the **Reports** tab using the **View Saved Reports** link.

To save a generated report, click the **Save a Copy (PDF)** link in the upper right corner of the on-screen report. This saves the report in PDF format in SAM with the appropriate profile information included.

To access a report saved in SAM from any SAM screen:

- **1.** Double-click a selection in the SmartBar.
- **2.** Click the **Reports** tab to access the Reports Index.
- **3.** Click the **View Saved Reports** link in the upper right corner of the Report Index. The system will display a list of saved reports for that selection in the SmartBar.
- **4.** Click the report name link to open the PDF file for that report.

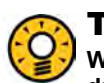

#### Teacher Tip

**When saving a copy of a report, the report is stored on the computer's hard drive. When saving a report in SAM, it is stored on the SAM server and can be accessed only from the Reports Index.**

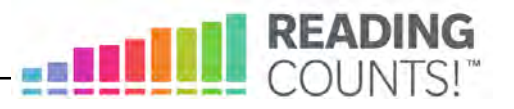

# <span id="page-24-0"></span>Reading Counts! Reports

# **Choosing the Right Report**

*Reading Counts!* has five types of reports to choose from. The following table shows the report types and the names of the *Reading Counts!* reports that go along with them.

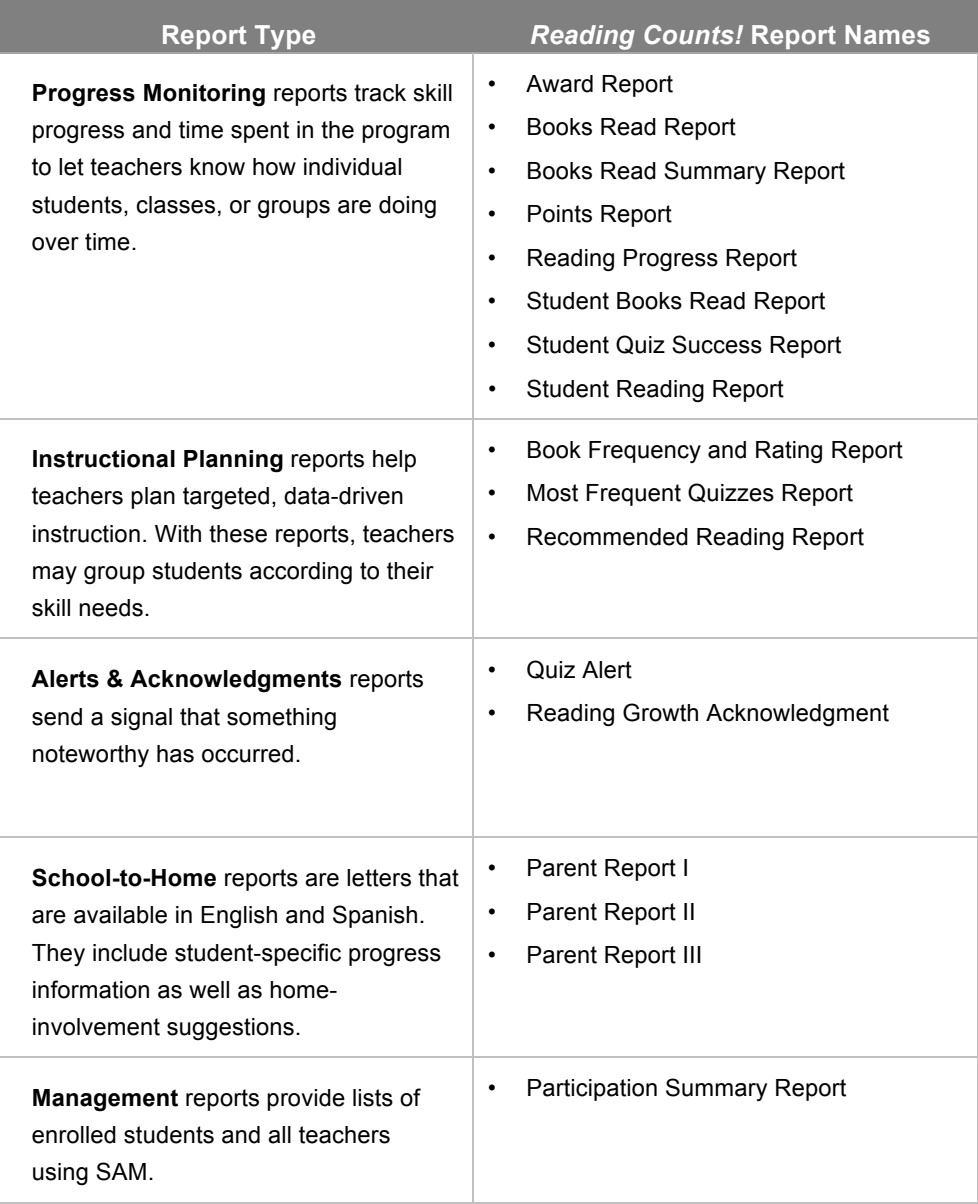

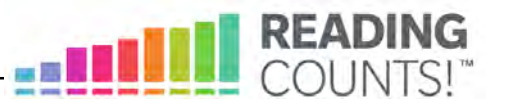

#### <span id="page-25-0"></span>**If You Want to Know. . .**

The following chart can help you quickly choose the right report for classroom needs. Each individual report is described in more detail following this section.

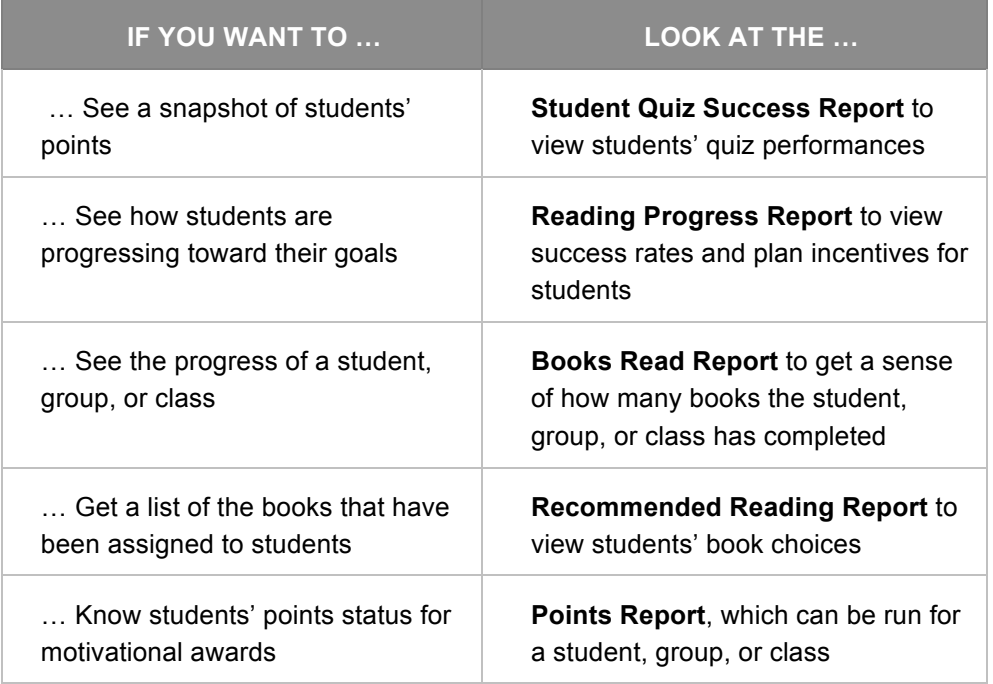

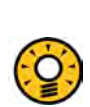

#### Teacher Tip

**District Administrators can run a report for a single grade across all of their schools by using the Demographic Filter.**

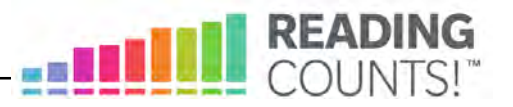

#### <span id="page-26-0"></span>**Award Report**

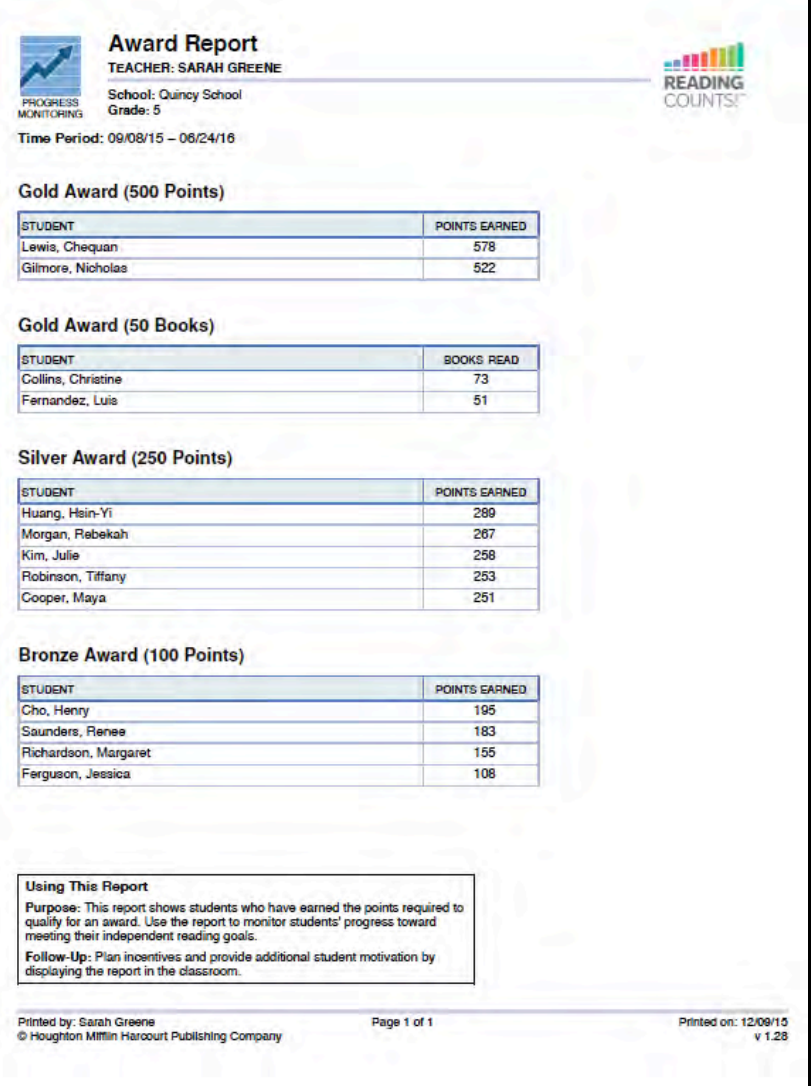

#### **Report Type**: Progress Monitoring

**Purpose**: This report shows students who have earned the points required to qualify for an award. Use the report to monitor students' progress toward meeting their independent reading goals.

**Follow-Up**: Plan incentives and provide additional student motivation by displaying the report in the classroom.

**Related Reports**: Student Reading Report, Books Read Summary Report, Points Summary Report

**SmartBar Selection**: Group, Class, Teacher, Grade

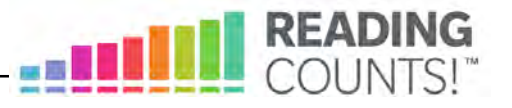

# <span id="page-27-0"></span>**Book Frequency and Rating Report**

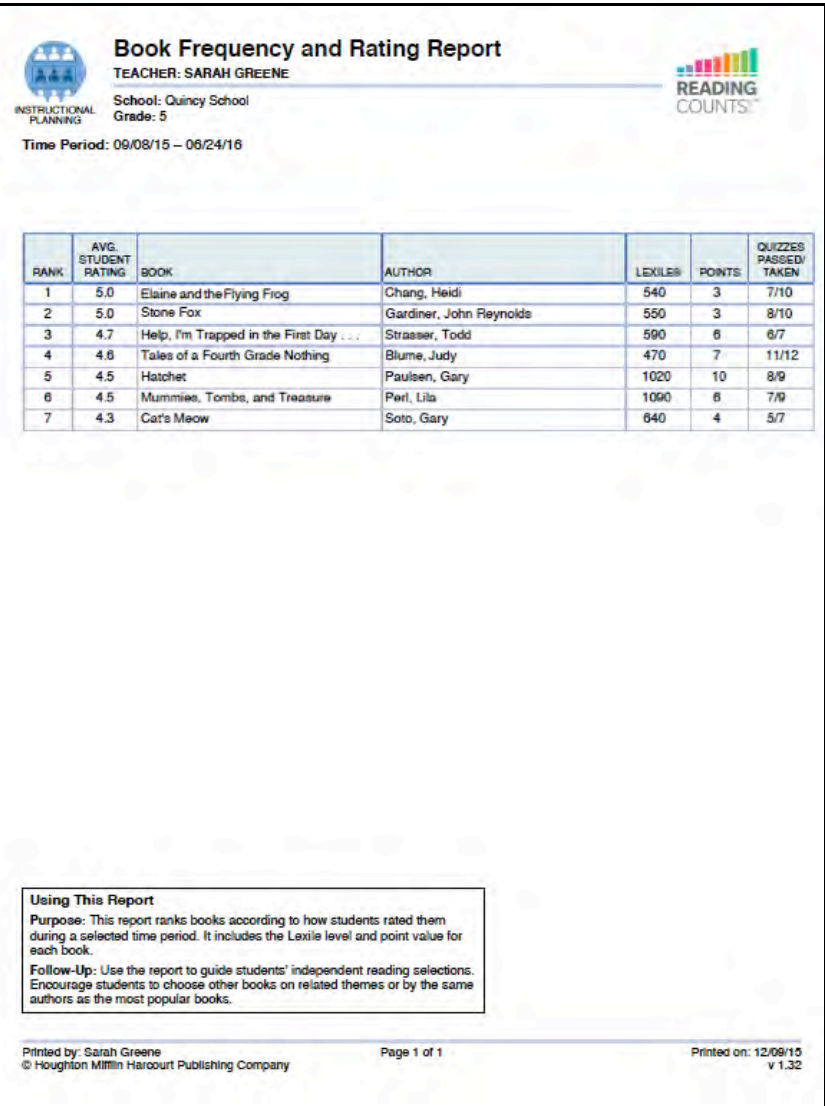

#### **Report Type**: Instructional Planning

**Purpose**: This report ranks books according to how students rated them during a selected time period. It includes the Lexile measure and point value for each book.

**Follow-Up**: Use the report to guide students' independent reading selections. Encourage students to choose other books on related themes or by the same authors as the most popular books.

**Related Reports**: Frequent Quizzes Report

**SmartBar Selection**: District, School, Grade, Teacher, Class, Group

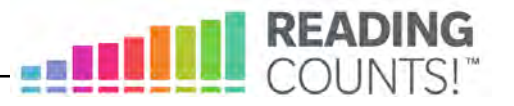

#### <span id="page-28-0"></span>**Books Read Report**

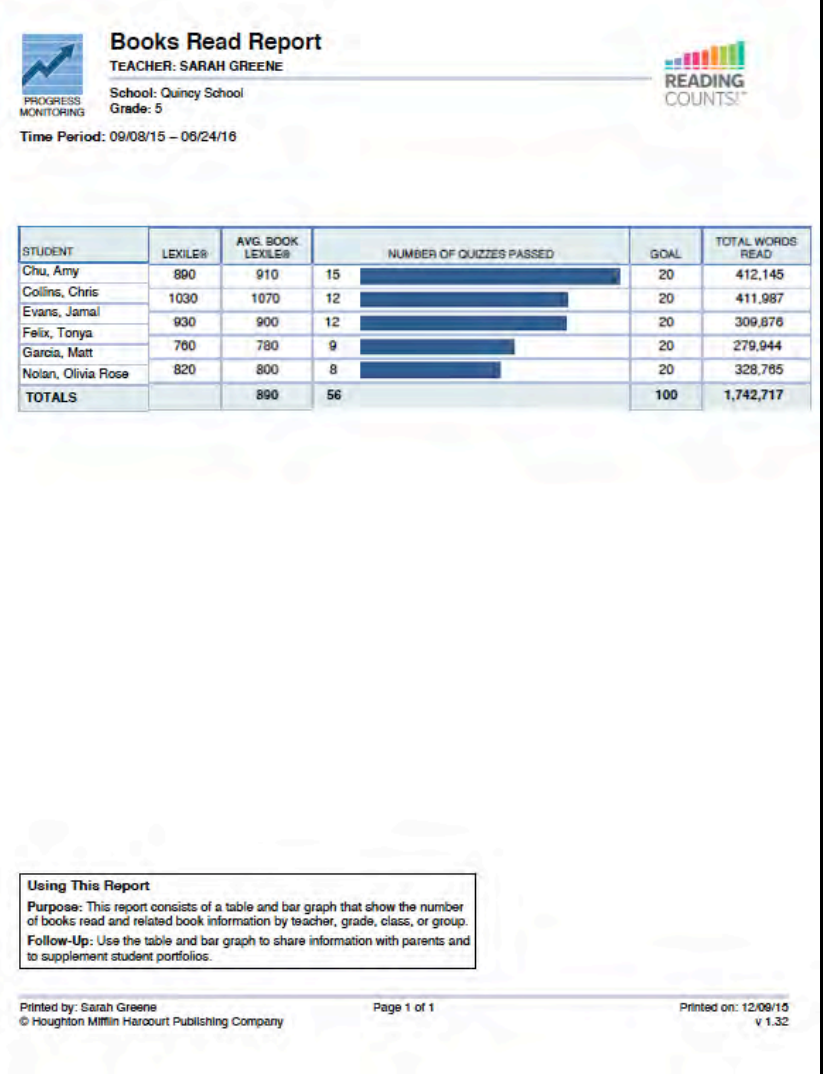

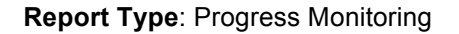

**Purpose**: This report consists of a table and a bar graph that show the number of books read and related book information by school, teacher, grade, class, or group.

**Follow-Up**: Use the table and a bar graph to share information with parents and to supplement student portfolios.

**Related Reports**: Books Read Summary Report, Points Summary Report, Reading Progress Report, Student Reading Report

**SmartBar Selection**: Group, Class, Teacher, Grade

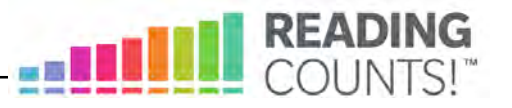

# <span id="page-29-0"></span>**Books Read Summary Report**

| <b>PROGRESS</b>                                      | <b>TEACHER: SARAH GREENE</b><br>School: Quincy School |                                                                                                    |                 |                                          |                             | <b>SEE</b><br><b>READING</b><br>COUNTS |                            |
|------------------------------------------------------|-------------------------------------------------------|----------------------------------------------------------------------------------------------------|-----------------|------------------------------------------|-----------------------------|----------------------------------------|----------------------------|
| Grade: 5<br><b>MONITORING</b>                        |                                                       |                                                                                                    |                 |                                          |                             |                                        |                            |
| Time Period: 09/08/15 - 06/24/16                     |                                                       |                                                                                                    |                 |                                          |                             |                                        |                            |
| <b>Teachers: 4</b><br>Students: 80                   |                                                       |                                                                                                    |                 |                                          |                             |                                        |                            |
|                                                      |                                                       |                                                                                                    |                 |                                          |                             |                                        |                            |
| <b>TEACHER</b>                                       |                                                       | <b>NUMBER OF BOOKS READ</b>                                                                                                    | <b>STUDENTS</b> | AVG.<br><b>STUDENT</b><br><b>LEXILE®</b> | AVG. BOOK<br><b>LEXILES</b> | AVG.<br>BOOKS<br>PER<br><b>STUDENT</b> | <b>TOTAL WORDS</b><br>READ |
| Maglari, Thomas                                      | 720                                                   |                                                                                                    | 22              | 620                                      | 640                         | 10.0                                   | 365,933                    |
| Greene, Sarah                                        | 700                                                   |                                                                                                    | 20              | 600                                      | 620                         | 11.0                                   | 280.125                    |
| Bentley, Elizabeth                                   | 680                                                   |                                                                                                    | 20              | 650                                      | 600                         | 8.0                                    | 275,273                    |
| Velasco, Juan                                        | 650                                                   |                                                                                                    | 18              | 610                                      | 610                         | 10.0                                   | 261,440                    |
| <b>TOTALS</b>                                        | 687.5                                                 |                                                                                                    | 80              | 620<br>(AVG.)                            | 617.5<br>(AVG.)             | 9.75<br>(AVG.)                         | 9,682,771                  |
|                                                      |                                                       |                                                                                                    |                 |                                          |                             |                                        |                            |
|                                                      |                                                       |                                                                                                    |                 |                                          |                             |                                        |                            |
|                                                      |                                                       |                                                                                                    |                 |                                          |                             |                                        |                            |
|                                                      |                                                       |                                                                                                    |                 |                                          |                             |                                        |                            |
|                                                      |                                                       |                                                                                                    |                 |                                          |                             |                                        |                            |
|                                                      |                                                       |                                                                                                    |                 |                                          |                             |                                        |                            |
| <b>Using This Report</b><br>school, grade, or class. |                                                       | Purpose: This report provides data on the number of books read by a district,                                                                          |                 |                                          |                             |                                        |                            |
| further encouragement to groups that are doing well. |                                                       | Follow-Up: Identify groups that are performing less than optimally in the<br>Reading Counts! program and intervene accordingly. Congratulate and offer |                 |                                          |                             |                                        |                            |

**Report Type**: Progress Monitoring

**Purpose**: This report provides data on the number of books read by a district, school, grade, or class.

**Follow-Up**: Identify groups that are performing less than optimally in the *Reading Counts!* program and intervene accordingly. Congratulate and offer further encouragement to groups that are doing well.

**Related Reports**: Books Read Report, Points Summary Report, Points Report, Reading Progress Report

**SmartBar Selection**: Class, Teacher, Grade, School, District

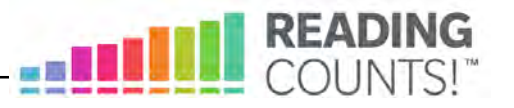

<span id="page-30-0"></span>**Most Frequent Quizzes Report** 

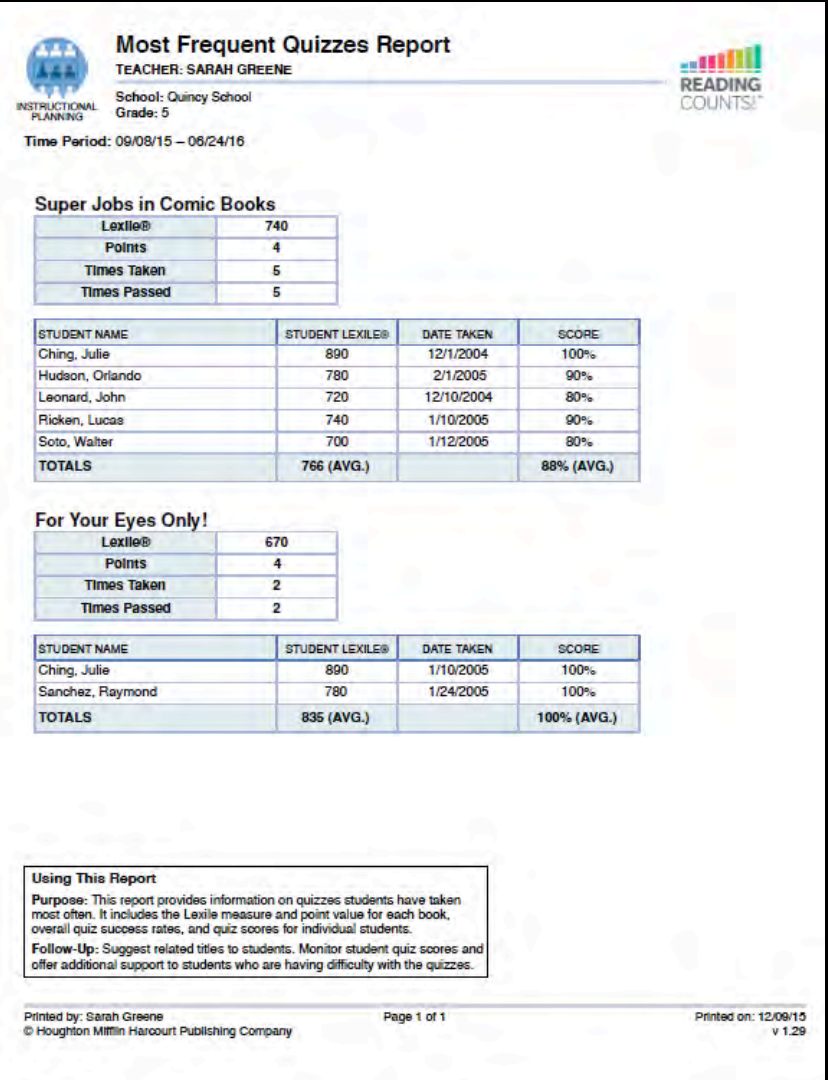

**Report Type**: Instructional Planning

**Purpose**: This report provides information on quizzes students have taken most often. It includes the Lexile measure and point value for each book, overall quiz success rates, and quiz measures for individual students.

**Follow-Up**: Suggest related titles to students. Monitor student quiz measures and offer additional support to students who are having difficulty with the quizzes.

**Related Reports**: Book Frequency and Rating Report

**SmartBar Selection**: School, Grade, Teacher, Class, Group

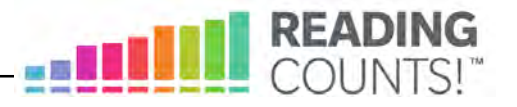

#### <span id="page-31-0"></span>**Parent Report I**

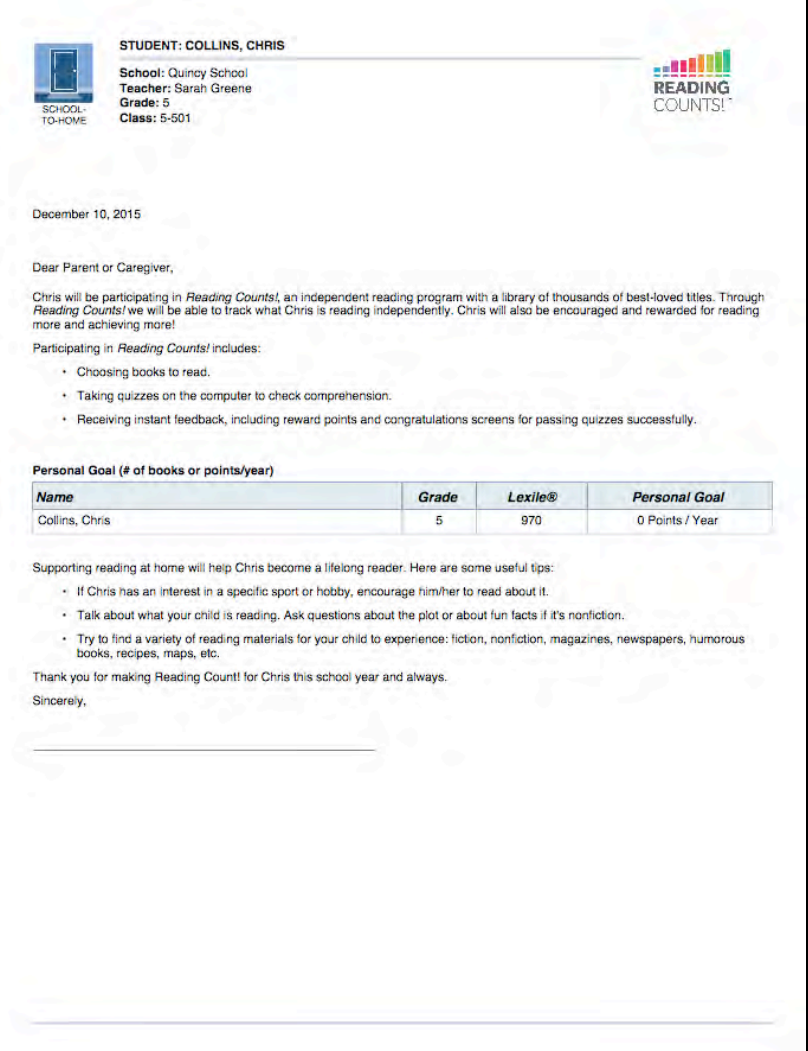

**Report Type**: School-to-Home

**Purpose**: This letter introduces parents or caregivers to the *Reading Counts!*  program and includes their child's independent reading goals. The letter is also available in Spanish.

**Follow-Up**: Follow up with a telephone call, if possible, or discuss *Reading Counts!*  with parents at the first parent-teacher conference to answer any questions they may have.

**Related Reports**: Parent Report II, Parent Report III

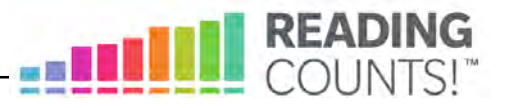

#### <span id="page-32-0"></span>**Parent Report II**

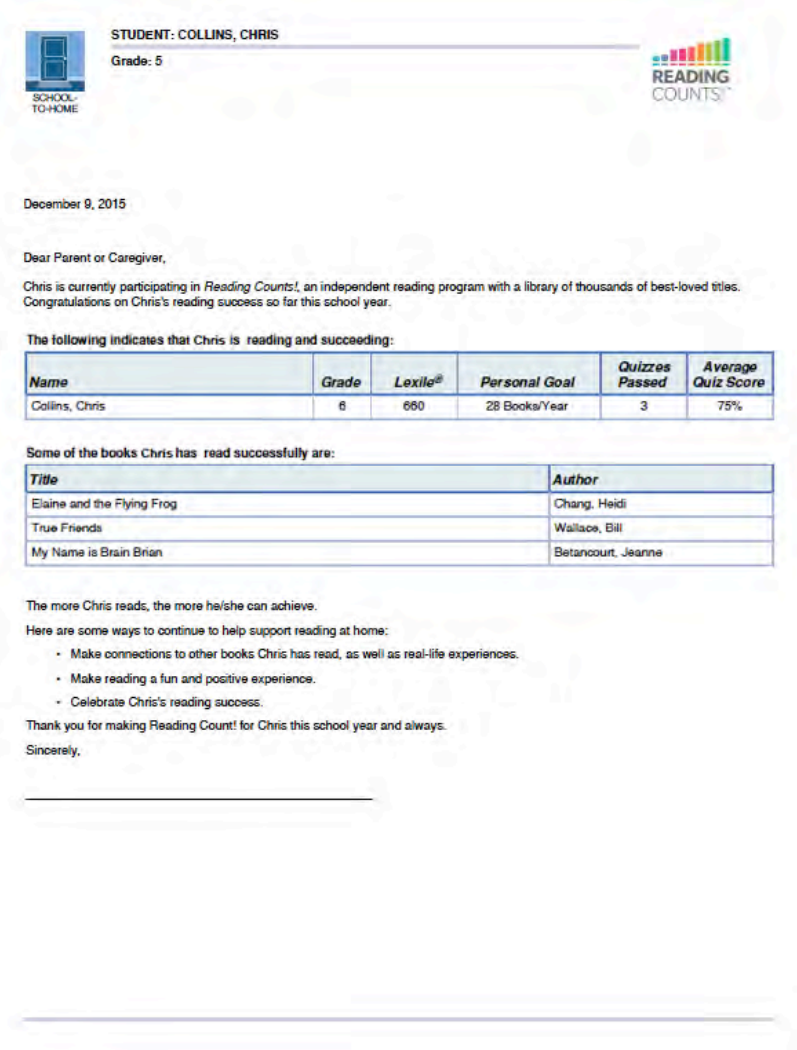

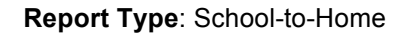

**Purpose**: This letter provides parents or caregivers with an update on their child's progress in *Reading Counts!* and includes tips on how to encourage reading at home. The letter is also available in Spanish.

**Follow-Up**: Discuss the student's progress at parent-teacher conferences. Schedule a special conference, if necessary, to discuss the student's performance. Follow up with a note to parents or caregivers, offering to answer any questions.

**Related Reports**: Parent Report I, Parent Report III, Student Reading Report

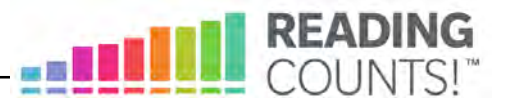

#### <span id="page-33-0"></span>**Parent Report III**

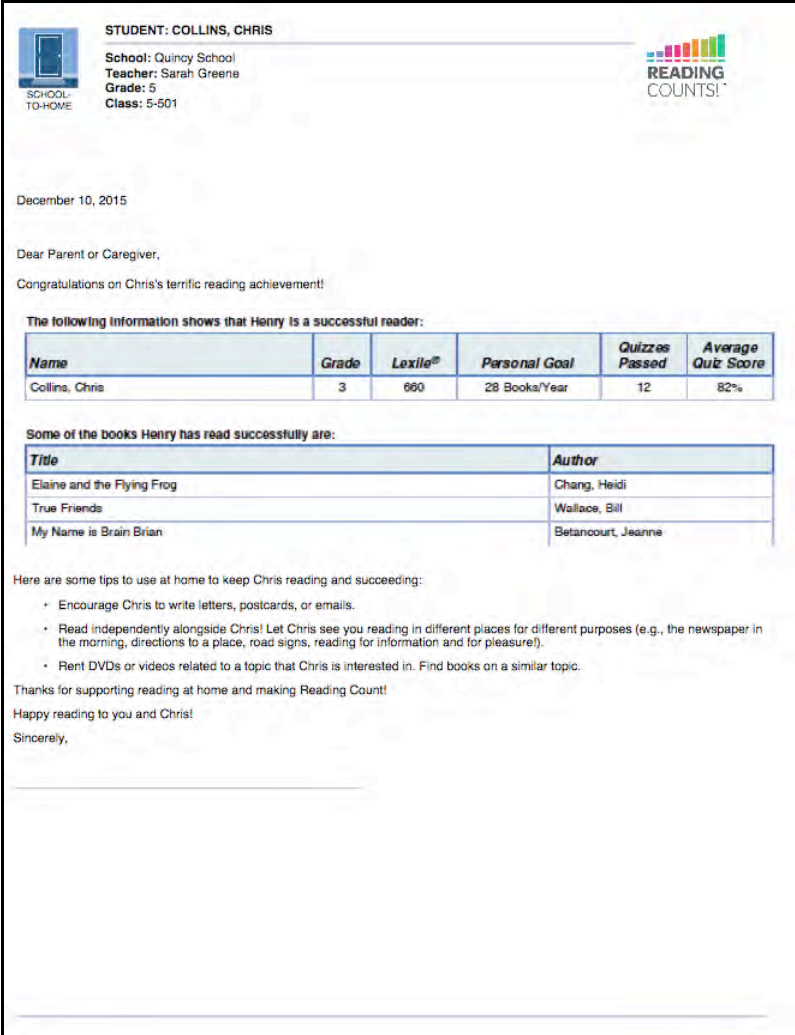

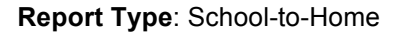

**Purpose**: This letter provides an end-of-year summary of the child's work in *Reading Counts!* The letter is also available in Spanish.

**Follow-Up**: Review the student's work with parents by setting up a special conference, sending an additional note home, or making a telephone call. Offer to answer any questions parents may have about the tips included in the letter. Provide personalized recommendations for individual students.

**Related Reports**: Parent Report I, Parent Report II, Student Reading Report

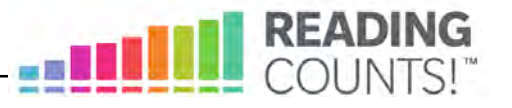

# <span id="page-34-0"></span>**Participation Summary Report**

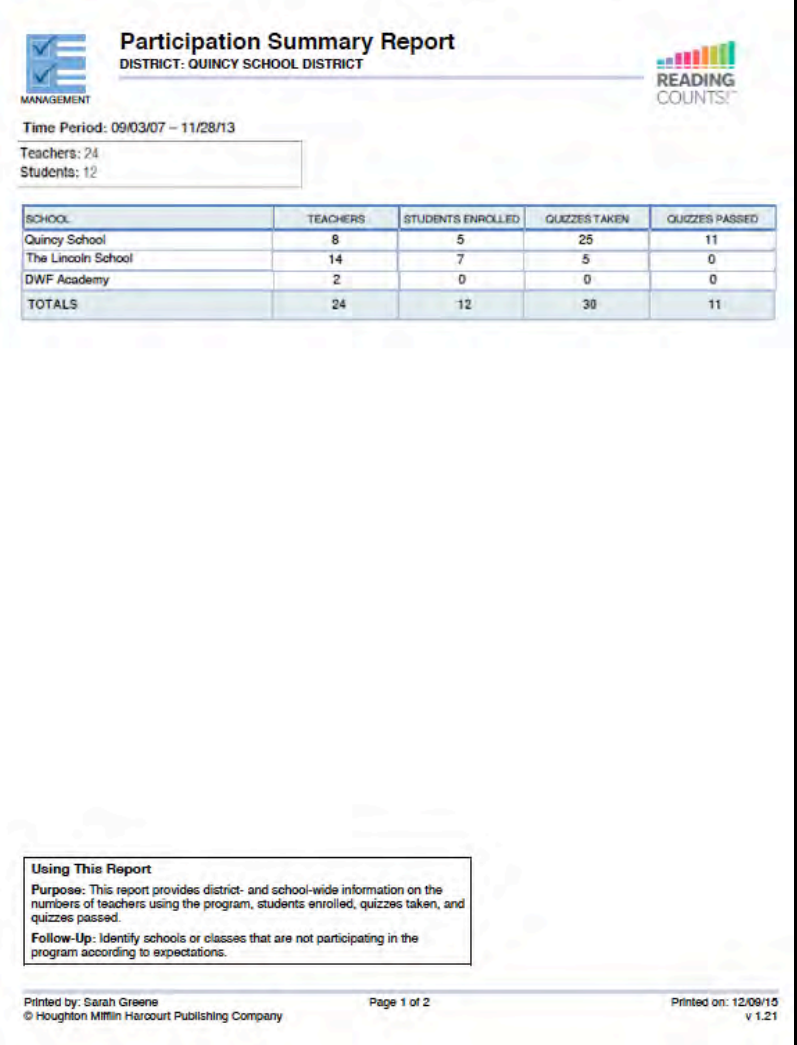

**Report Type**: Management

**Purpose**: This report provides district- and school-wide information on the numbers of teachers using the program, students enrolled, quizzes taken, and quizzes passed.

**Follow-Up**: Identify schools or classes that are not participating in the program according to expectations.

**Related Reports**: Reading Progress Report, Student Quiz Success Report

**SmartBar Selection**: District, School

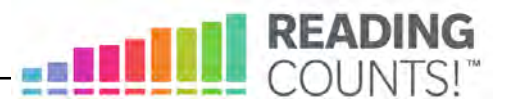

#### <span id="page-35-0"></span>**Points Report**

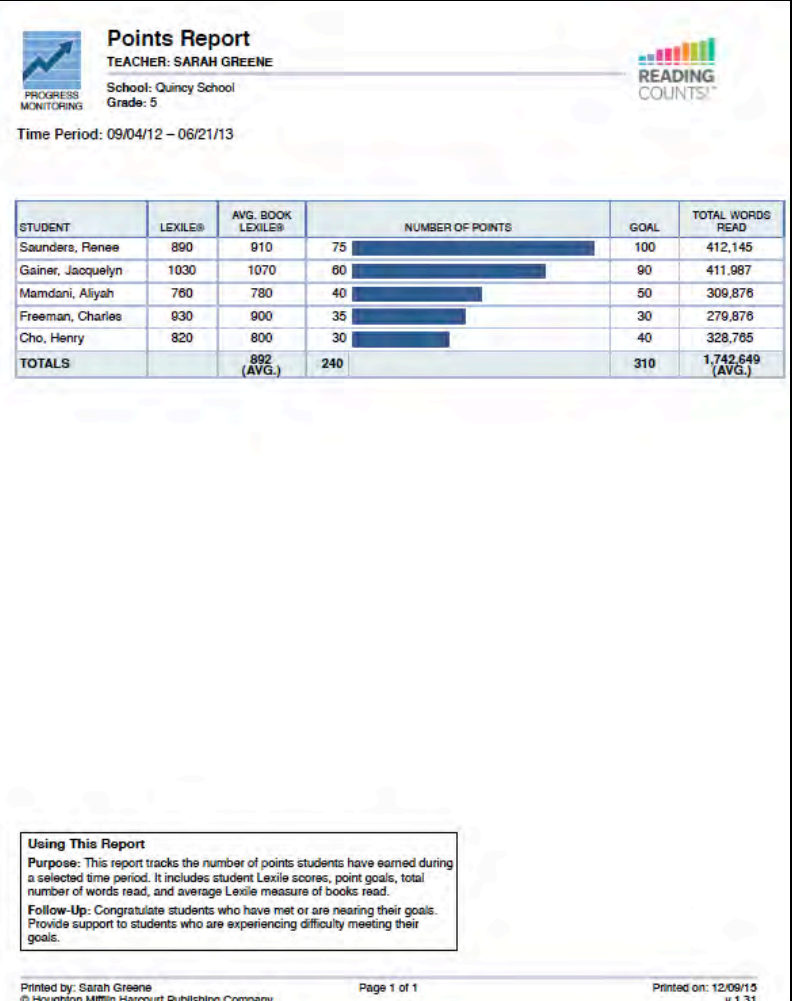

#### **Report Type**: Progress Monitoring

**Purpose**: This report tracks the number of points students have earned, how many points they have used, and how many points are available during a selected time period. It includes student Lexile measures, point goals, total number of words read, and average Lexile measure of books read.

**Follow-Up**: Congratulate students who have met or are nearing their goals. Provide support to students who are experiencing difficulty meeting their goals.

**Related Reports**: Books Read Summary Report, Reading Progress Report, Points Summary Report

**SmartBar Selection**: Group, Class, Teacher, Grade

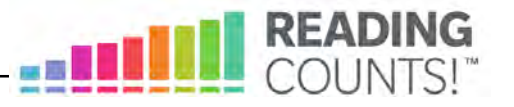

# <span id="page-36-0"></span>**Points Summary Report**

| <b>Points Summary Report</b>                                   | <b>TEACHER: SARAH GREENE</b>                                                 |                                                                                                    |                 |                                   |                             |                                                |                            |
|----------------------------------------------------------------|------------------------------------------------------------------------------|----------------------------------------------------------------------------------------------------|-----------------|-----------------------------------|-----------------------------|------------------------------------------------|----------------------------|
| <b>PROGRESS</b><br><b>MONITORING</b><br>Groups: 3              | <b>School: Quincy School</b><br>Grade: 5<br>Time Period: 09/08/15 - 06/24/16 |                                                                                                    |                 |                                   |                             | COUNT                                          | <b>READING</b>             |
| Students: 20                                                   |                                                                              |                                                                                                    |                 |                                   |                             |                                                |                            |
| GROUP                                                          |                                                                              | <b>NUMBER OF POINTS</b>                                                                                                    | <b>STUDENTS</b> | AVG.<br><b>STUDENT</b><br>LEXILER | AVG. BOOK<br><b>LEXILE®</b> | AVG.<br><b>POINTS</b><br>PER<br><b>STUDENT</b> | <b>TOTAL WORDS</b><br>READ |
| Wolves                                                         | 256                                                                          |                                                                                                    | 8               | 710                               | 730                         | 32.0                                           | 792,000                    |
| Bears                                                          | 238                                                                          |                                                                                                    | 7               | 500                               | 550                         | 34.0                                           | 665,000                    |
| <b>Tigers</b>                                                  | 115                                                                          |                                                                                                    | 5               | 890                               | 800                         | 23.0                                           | 550,000                    |
| <b>TOTALS</b>                                                  | 609                                                                          |                                                                                                    | 20              | 700<br>(AVG.)                     | 690<br>(AVG.)               | 29.6<br>(AVG.)                                 | 2,007,000                  |
|                                                                |                                                                              |                                                                                                    |                 |                                   |                             |                                                |                            |
|                                                                |                                                                              |                                                                                                    |                 |                                   |                             |                                                |                            |
| <b>Using This Report</b><br>district, school, grade, or class. | further encouragement to groups that are doing well.                         | Purpose: This report provides data on the number of points earned by a<br>Follow-Up: Identify groups that are performing less than optimally in the<br>Reading Counts! program and intervene accordingly. Congratulate and offer |                 |                                   |                             |                                                |                            |

**Report Type**: Progress Monitoring

**Purpose**: This report provides data on the number of points earned by a district, school, grade, or class.

**Follow-Up**: Identify groups that are performing less than optimally in the *Reading Counts!* program and intervene accordingly. Congratulate and offer further encouragement to groups that are doing well.

**Related Reports**: Books Read Summary Report, Books Read Report, Student Books Read Report, Reading Progress Report, Points Report

**SmartBar Selection**: Class, Teacher, Grade, School, District

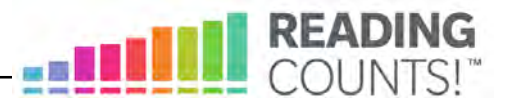

#### <span id="page-37-0"></span>**Quiz Alert**

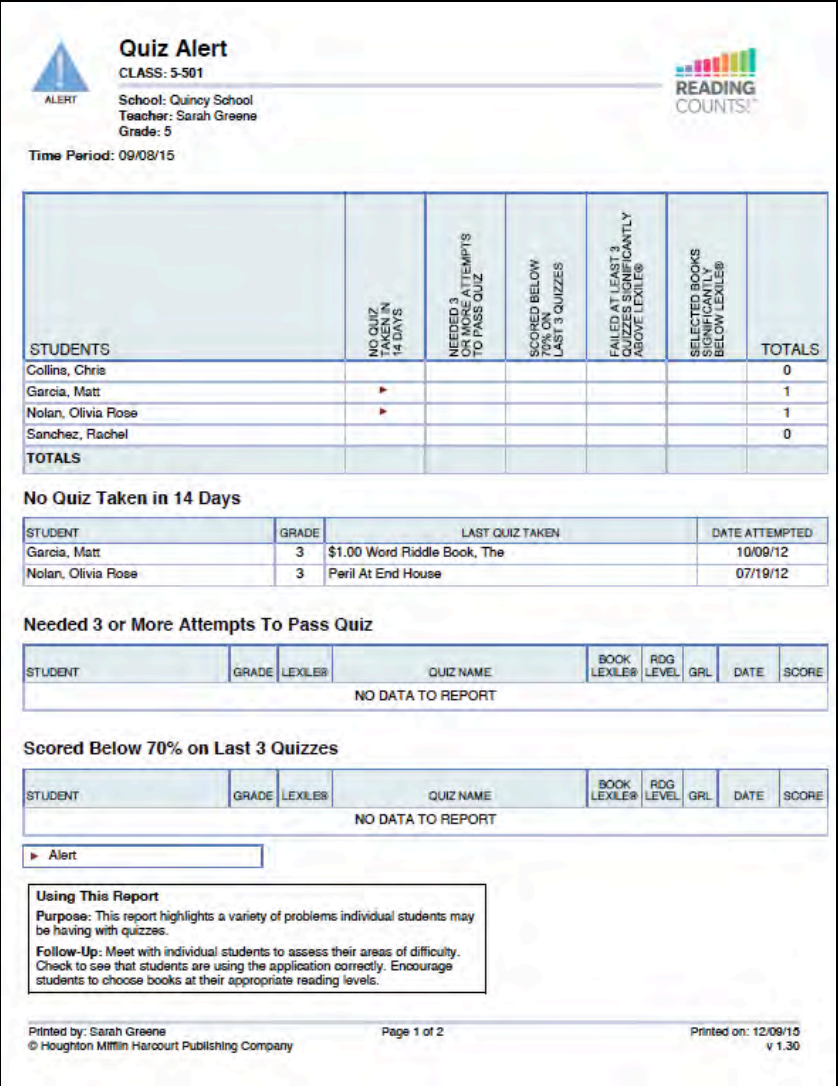

**Report Type**: Alerts & Acknowledgments

**Purpose**: This report highlights a variety of problems individual students may be having with quizzes.

**Follow-Up**: Meet with individual students to assess their areas of difficulty. Check to see that students are using the application correctly. Encourage students to choose books at their appropriate reading levels.

**Related Reports**: Student Quiz Success Report, Student Reading Report

**SmartBar Selection**: Class

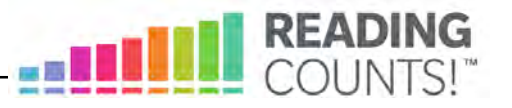

<span id="page-38-0"></span>**Reading Growth Acknowledgment** 

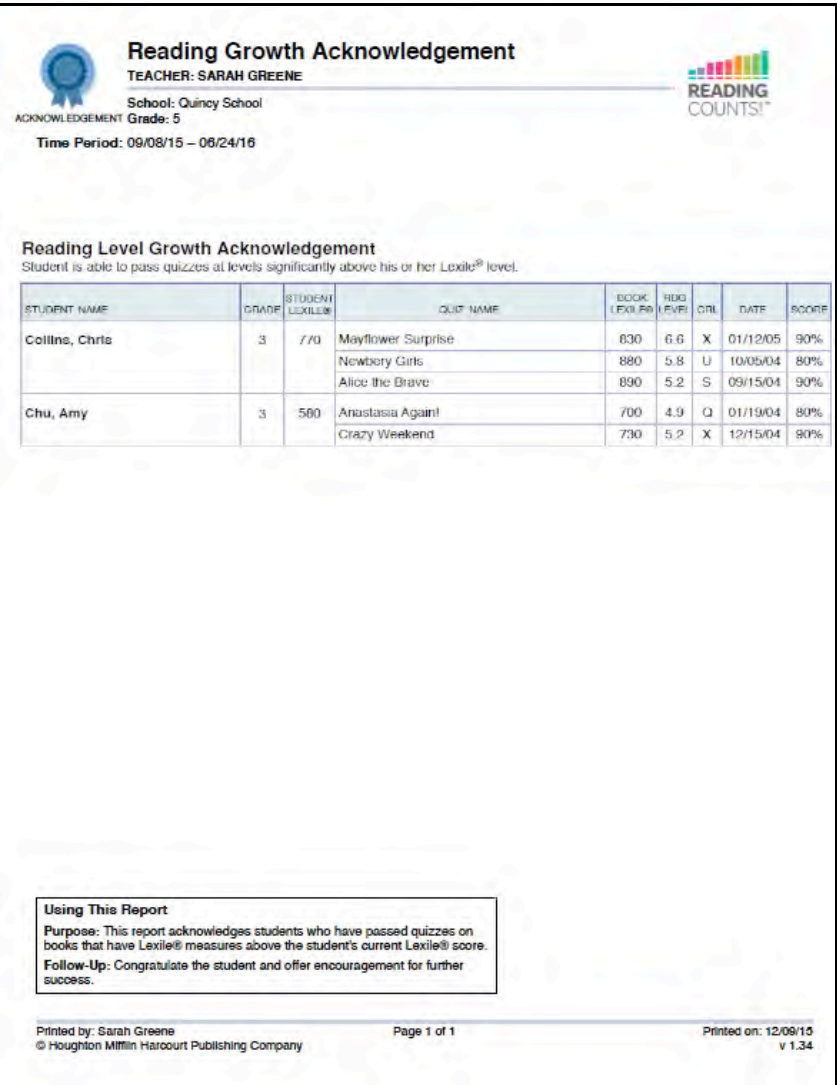

**Report Type**: Alerts & Acknowledgments

**Purpose**: This report acknowledges students who have passed quizzes on books that have Lexile measures above the student's current Lexile measure.

**Follow-Up**: Congratulate the student and offer encouragement for further success.

**Related Reports**: Award Report, Student Reading Report

**SmartBar Selection**: Teacher, Class, Group

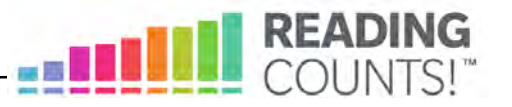

# <span id="page-39-0"></span>**Reading Progress Report**

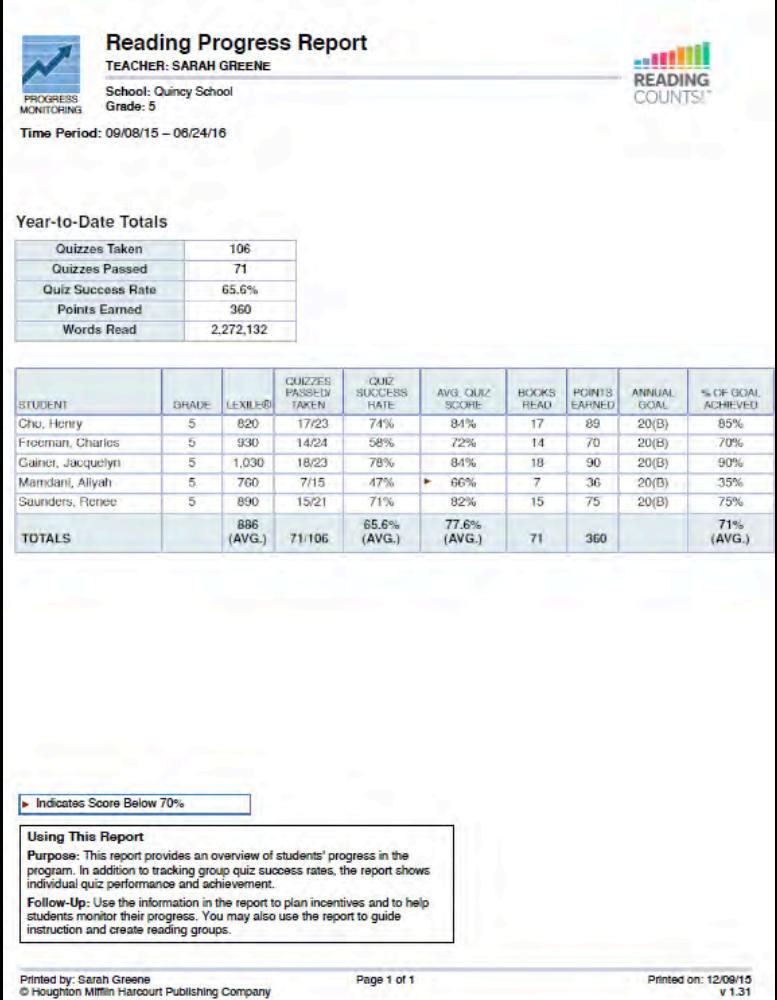

#### **Report Type**: Progress Monitoring

**Purpose**: This report provides an overview of students' progress in the program. In addition to tracking group quiz success rates, the report shows individual quiz performance and achievement.

**Follow-Up**: Use the information in the report to plan incentives and to help students monitor their progress. Use the report to guide instruction and create reading groups.

**Related Reports**: Student Reading Report, Student Books Read Report

**SmartBar Selection**: Group, Class, Teacher, Grade, School

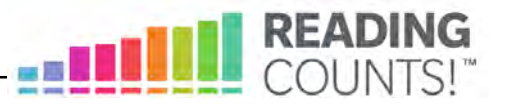

# <span id="page-40-0"></span>**Recommended Reading Report**

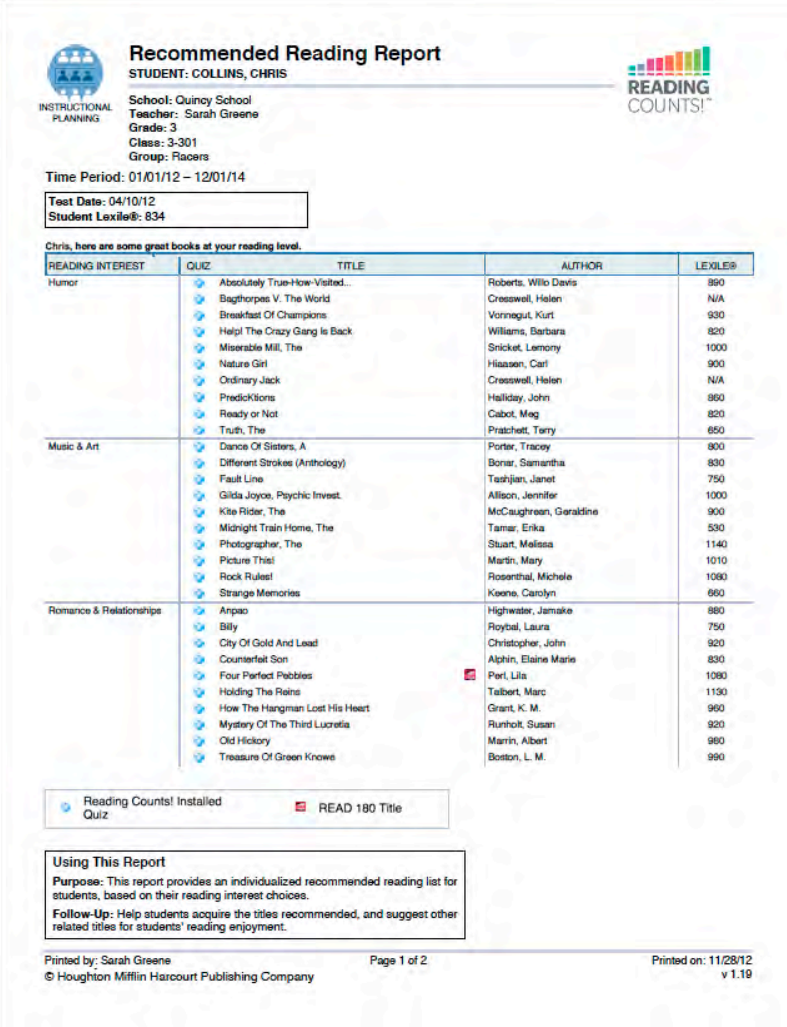

**Report Type**: Instructional Planning

**Purpose**: This report provides an individualized recommended reading list for students, based on their reading interest choices.

**Follow-Up**: Help students acquire the titles recommended, and suggest other related titles for students' reading enjoyment.

**Related Reports**: Student Reading Report, Parent Report II, Parent Report III

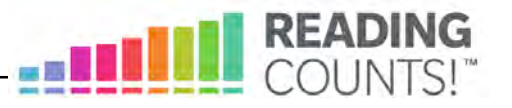

#### <span id="page-41-0"></span>**Student Books Read Report**

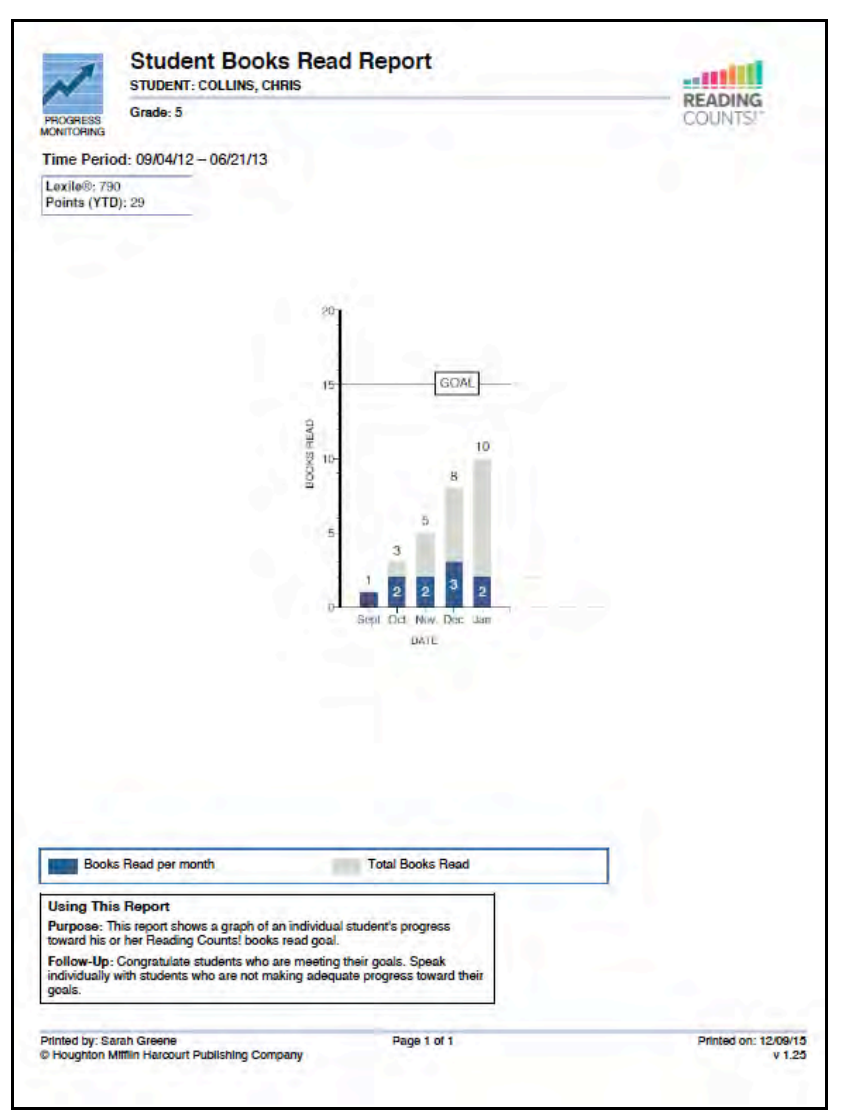

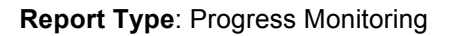

**Purpose**: This report shows a graph of an individual student's progress toward his or her *Reading Counts!* books read goal.

**Follow-Up**: Congratulate students who are meeting their goals. Speak individually with students who are not making adequate progress toward their goals.

**Related Reports**: Books Read Summary Report, Books Read Report, Reading Progress Report, Student Reading Report, Points Summary Report

**SmartBar Selection**: Student, Group, Class, Teacher, Grade

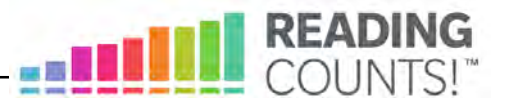

# <span id="page-42-0"></span>**Student Quiz Success Report**

| <b>PROGRESS</b><br><b>MONITORING</b>             | Grade: 3                         |                                                                                                    |            |                        |            |                         |               |
|--------------------------------------------------|----------------------------------|----------------------------------------------------------------------------------------------------|------------|------------------------|------------|-------------------------|---------------|
|                                                  | Time Period: 09/04/12 - 06/21/13 |                                                                                                    |            |                        |            |                         |               |
| Lexile®: 660<br>Total Points: 9<br>Books Read: 5 |                                  |                                                                                                    |            |                        |            |                         |               |
| DATE                                             | BOOK                             |                                                                                                    | LEXILE®    | <b>AUTHOR</b>          | SCORE      | POINTS                  | WORDS READ    |
| 01/05/12                                         | My Side of the Mountain          |                                                                                                    | 810        | George, Jean Craighead | 90%        | $\overline{\mathbf{B}}$ | <b>38,925</b> |
| 12/10/11                                         |                                  | Mystery at Claudia's House                                                                                                    | 630        | Martin, Ann H.         | 80%        | 8                       | 27.166        |
| 11/12/11                                         | My Name is Brain Brian           |                                                                                                    | 700        | Betancourt, Jeanne     | 80%        | 6                       | 26.156        |
| 10/18/11                                         | <b>True Friends</b>              |                                                                                                    | 700        | Wallace, Bill          | 70%        | 7                       | 32 985        |
| 09/22/11                                         | Elaine and the Flying Frog       |                                                                                                    | 540        | Chang, Heidi           | 80%        | $\overline{\mathbf{3}}$ | 6,364         |
| <b>TOTALS</b>                                    |                                  |                                                                                                    | 676 (AVG.) |                        | 80% (AVG.) | 32                      | 131,596       |
|                                                  |                                  |                                                                                                    |            |                        |            |                         |               |
|                                                  |                                  |                                                                                                    |            |                        |            |                         |               |
| words read.                                      | <b>Using This Report</b>         | Purpose: This report provides data on a student's successful quizzes,<br>including book titles and Lexile measures, quiz scores, points earned, and<br>Follow-Up: Use the report to identify individual reading trends to help<br>students make reading selections. Update students on the Lexile measures of<br>books they've read, as well as their quiz scores, points earned, and words |            |                        |            |                         |               |

**Report Type**: Progress Monitoring

**Purpose**: This report provides data on a student's successful quizzes, including book titles and Lexile measures, quiz measures, points earned, and words read.

**Follow-Up**: Use the report to identify individual reading trends to help students make reading selections. Update students on the Lexile measures of books they've read, as well as their quiz measures, points earned, and words read.

**Related Reports**: Reading Progress Report, Quiz Alert

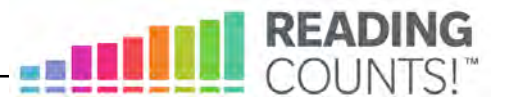

#### <span id="page-43-0"></span>**Student Reading Report**

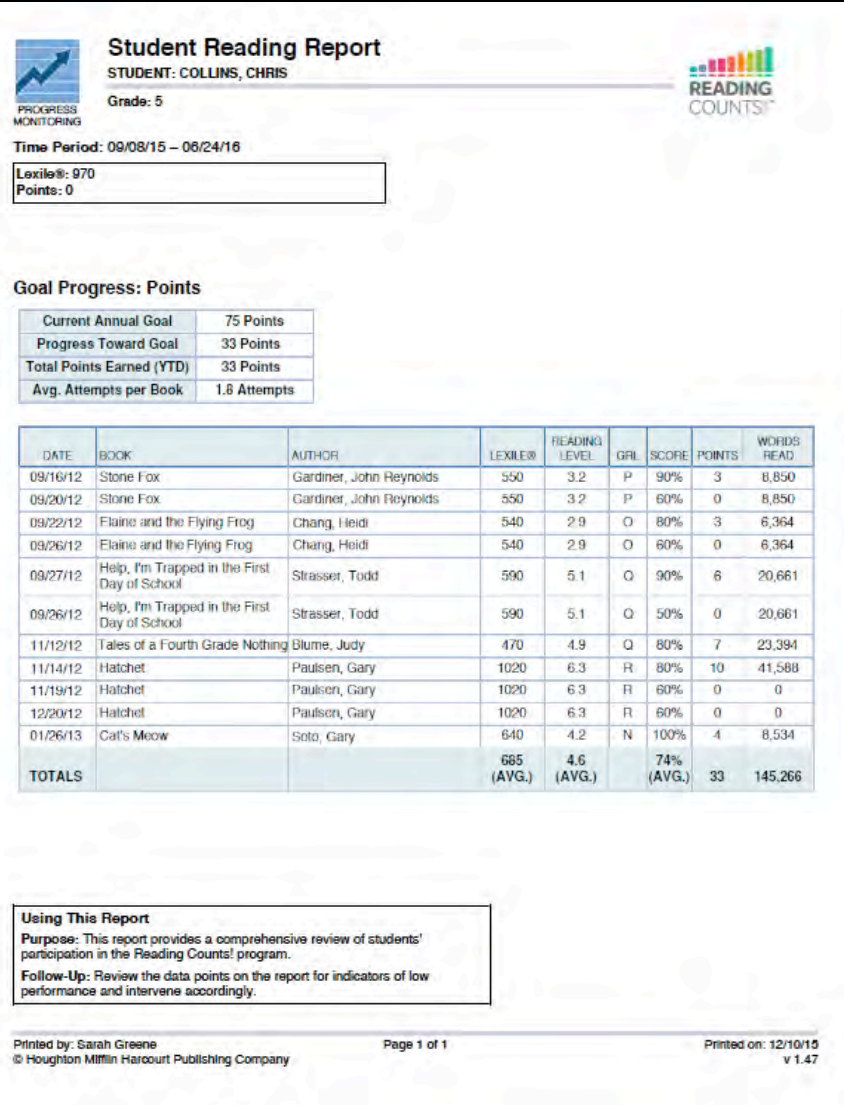

#### **Report Type**: Progress Monitoring

**Purpose**: This report provides a comprehensive summary of an individual student's participation in the *Reading Counts!* program.

**Follow-Up**: Review the data points on the report for indicators of low performance and intervene accordingly.

**Related Reports**: Books Read Report, Reading Progress Report, Student Quiz Success Report

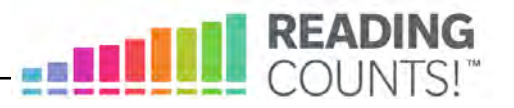

# <span id="page-44-0"></span>Technical Support

For questions or other support needs, visit the *[Reading Counts!](hmhco.com/rc/productsupport)* Product Support website at [hmhco.com/rc/productsupport.](hmhco.com/rc/productsupport) 

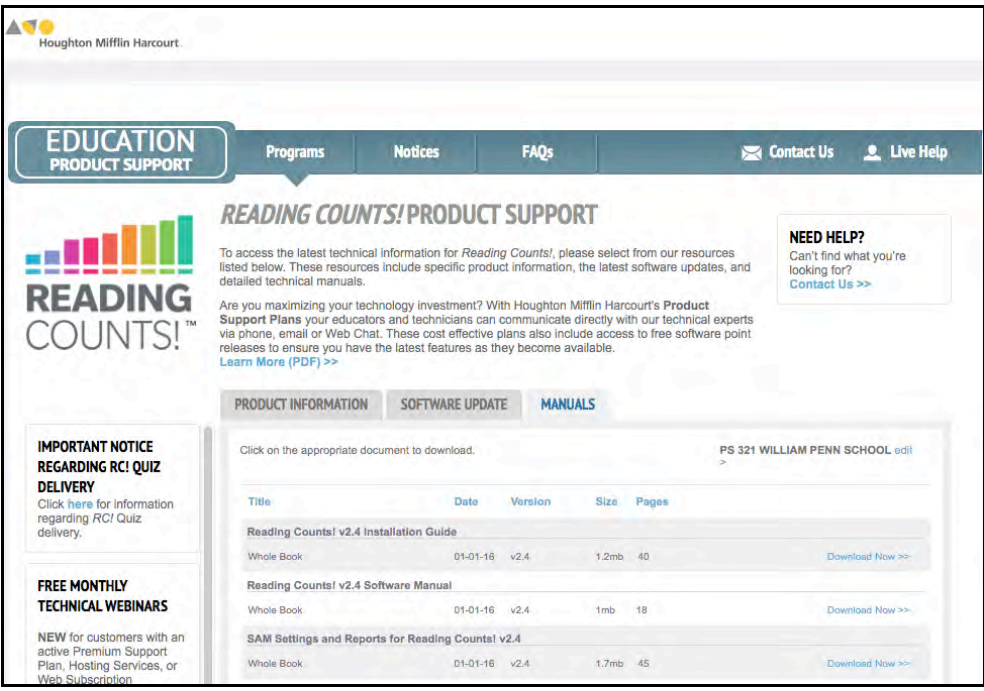

At the site, users will find program documentation, manuals, and guides, as well as Frequently Asked Questions and live chat support.

For specific questions regarding *Reading Counts!*, contact customer service to speak to a Houghton Mifflin Harcourt technical support representative at: 1-800-283-5974.

For specific questions about using SAM with *Reading Counts!*, click **Help** in the Quick Links along the top of any screen in SAM.